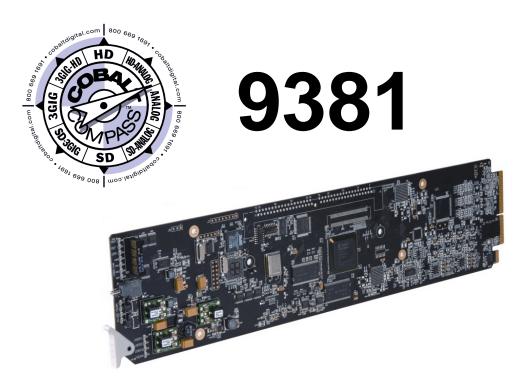

# **HD/SD-SDI** Timecode Inserter

with HD/SD-SDI Input, Embedded Audio, and AFD Support

# **Product Manual**

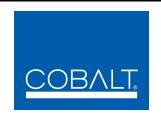

# **Cobalt Digital Inc.**

2406 E. University Ave. Urbana, IL 61802 Voice 217.344.1243 • Fax 217.344.1245 www.cobaltdigital.com

# Copyright

©Copyright 2014, Cobalt Digital Inc. All Rights Reserved.

Duplication or distribution of this manual and any information contained within is strictly prohibited without the express written permission of Cobalt Digital Inc. This manual and any information contained within, may not be reproduced, distributed, or transmitted in any form, or by any means, for any purpose, without the express written permission of Cobalt Digital Inc. Reproduction or reverse engineering of software used in this device is prohibited.

#### **Disclaimer**

The information in this document has been carefully examined and is believed to be entirely reliable. However, no responsibility is assumed for inaccuracies. Furthermore, Cobalt Digital Inc. reserves the right to make changes to any products herein to improve readability, function, or design. Cobalt Digital Inc. does not assume any liability arising out of the application or use of any product or circuit described herein.

#### **Trademark Information**

**Cobalt**<sup>®</sup> is a registered trademark of Cobalt Digital Inc.

**COMPASS<sup>®</sup>** and **FUSION3G<sup>®</sup>** are registered trademarks of Cobalt Digital Inc.

**openGear**<sup>®</sup> is a registered trademark of Ross Video Limited. **DashBoard**<sup>TM</sup> is a trademark of Ross Video Limited.

**Dolby**<sup>®</sup> is a registered trademark of Dolby Laboratories, Inc. Other product names or trademarks appearing in this manual are the property of their respective owners.

**Linear Acoustic**<sup>®</sup>, **AEROMAX**<sup>®</sup> and **UPMAX**<sup>®</sup> are registered trademarks of Linear Acoustic, Inc. 2.0-to-5.1 audio upmixer licensed feature uses the **AutoMAX-II**<sup>TM</sup> upmix algorithm provided under license from

Linear Acoustic Inc. Linear Acoustic, the "LA" symbol, AutoMAX, and AutoMAX-II are trademarks of Linear Acoustic Inc. All Rights Reserved.

Congratulations on choosing the Cobalt<sup>®</sup> 9381 HD/SD-SDI Timecode Inserter with HD/SD-SDI Input, Embedded Audio, and AFD Support. The 9381 is part of a full line of modular processing and conversion gear for broadcast TV environments. The Cobalt Digital Inc. line includes video decoders and encoders, audio embedders and de-embedders, distribution amplifiers, format converters, remote control systems and much more. Should you have questions pertaining to the installation or operation of your 9381, please contact us at the contact information on the front cover.

| Manual No.:                                   | 9381-OM                                                                                                    |
|-----------------------------------------------|----------------------------------------------------------------------------------------------------|
| <b>Document Version:</b>                      | V4.4                                                                                                    |
| Release Date:                                 | March 18, 2014                                                                                                    |
| Applicable for Firmware Version (or greater): | 3314                                                                                                    |
| Description of product/manual changes:        | <ul> <li>Revise manual for latest firmware functionality and minor edits.</li> <li>Update manual to include latest available card options.</li> </ul> |

# Table of Contents

| Chapter 1 | Introduction                                     | 1-1  |
|-----------|--------------------------------------------------|------|
| -         | Overview                                         | 1-1  |
|           | 9381 Card Software Versions and this Manual      | 1-2  |
|           | Cobalt Reference Guides                          | 1-2  |
|           | Manual Conventions                               | 1-3  |
|           | Warnings, Cautions, and Notes                    | 1-3  |
|           | Labeling Symbol Definitions                      | 1-4  |
|           | Safety Summary                                   | 1-4  |
|           | Warnings                                         | 1-4  |
|           | Cautions                                         | 1-4  |
|           | 9381 Functional Description                      | 1-5  |
|           | 9381 Input/Output Formats                        | 1-5  |
|           | Video Processor Description                      | 1-5  |
|           | Audio Processor Description                      | 1-8  |
|           | User Control Interface                           | 1-12 |
|           | 9381 Rear I/O Modules                            | 1-14 |
|           | Audio and Video Formats Supported by the 9381    | 1-14 |
|           | Technical Specifications                         | 1-15 |
|           | Warranty and Service Information                 | 1-17 |
|           | Cobalt Digital Inc. Limited Warranty             | 1-17 |
|           | Contact Cobalt Digital Inc.                      | 1-18 |
| Chapter 2 | Installation and Setup                           | 2-1  |
| -         | Overview                                         | 2-1  |
|           | Installing the 9381 Into a Frame Slot            | 2-1  |
|           | Installing a Rear I/O Module                     | 2-3  |
|           | 9381 Rear I/O Modules                            | 2-5  |
|           | Connecting To 3-Wire Phoenix Terminal Connectors | 2-7  |
|           | Setting Up 9381 Network Remote Control           | 2-8  |

| Chapter 3 | Operating Instructions                                       | 3-1  |
|-----------|--------------------------------------------------------------|------|
|           | Overview                                                     | 3-1  |
|           | Control and Display Descriptions                             | 3-1  |
|           | Function Submenu/Parameter Submenu Overview                  | 3-2  |
|           | DashBoard <sup>TM</sup> User Interface                       | 3-3  |
|           | Cobalt® Remote Control Panel User Interfaces                 | 3-4  |
|           | Accessing the 9381 Card via Remote Control                   | 3-5  |
|           | Accessing the 9381 Card Using DashBoard <sup>TM</sup>        | 3-5  |
|           | Accessing the 9381 Card Using a Cobalt® Remote Control Panel |      |
|           | Checking 9381 Card Information                               | 3-7  |
|           | Ancillary Data Line Number Locations and Ranges              | 3-8  |
|           | 9381 Function Submenu List and Descriptions                  | 3-9  |
|           | Audio Input Controls                                         | 3-10 |
|           | Video Proc                                                   | 3-11 |
|           | AFD                                                          | 3-12 |
|           | Embedded Audio Group 1/2                                     | 3-13 |
|           | Embedded Audio Group 3/4                                     | 3-17 |
|           | Timecode                                                     | 3-19 |
|           | Tone Generator                                               | 3-23 |
|           | Audio Mixing                                                 | 3-23 |
|           | Licensable Features                                          | 3-28 |
|           | Presets                                                      | 3-28 |
|           | Troubleshooting                                              | 3-31 |
|           | Error and Failure Indicator Overview                         | 3-31 |
|           | Basic Troubleshooting Checks                                 | 3-35 |
|           | 9381 Processing Error Troubleshooting                        | 3-36 |
|           | Troubleshooting Network/Remote Control Errors                | 3-38 |
|           | In Case of Problems                                          | 3-38 |

# Introduction

# **Overview**

This manual provides installation and operating instructions for the 9381 HD/SD-SDI Timecode Inserter with HD/SD-SDI Input, Embedded Audio, and AFD Support card (also referred to herein as the 9381).

This manual consists of the following chapters:

- Chapter 1, "Introduction" Provides information about this manual and what is covered. Also provides general information regarding the 9381.
- Chapter 2, "Installation and Setup" Provides instructions for installing the 9381 in a frame, and optionally installing 9381 Rear I/O Modules.
- Chapter 3, "Operating Instructions" Provides overviews of operating controls and instructions for using the 9381.

**This chapter** contains the following information:

- 9381 Card Software Versions and this Manual (p. 1-2)
- Manual Conventions (p. 1-3)
- Safety Summary (p. 1-4)
- 9381 Functional Description (p. 1-5)
- Technical Specifications (p. 1-15)
- Warranty and Service Information (p. 1-17)
- Contact Cobalt Digital Inc. (p. 1-18)

# 9381 Card Software Versions and this Manual

When applicable, Cobalt Digital Inc. provides for continual product enhancements through software updates. As such, functions described in this manual may pertain specifically to cards loaded with a particular software build.

The Software Version of your card can be checked by viewing the **Card Info** menu in DashBoard<sup>TM</sup>. See Checking 9381 Card Information (p. 3-7) in Chapter 3, "Operating Instructions" for more information. You can then check our website for the latest software version currently released for the card as described below.

Check our website and proceed as follows if your card's software does not match the latest version:

| T                                                 |                                                                                                    |
|---------------------------------------------------|----------------------------------------------------------------------------------------------------|
| Card Software <b>earlier</b> than latest version  | Card is not loaded with the latest software. Not all functions and/or specified performance described in this manual may be available.                                                                                                    |
|                                                   | You can update your card with new Update software by going to the <b>Support&gt;Firmware Downloads</b> link at www.cobaltdigital.com.  Download "Firmware Update Guide", which provides simple instructions for downloading the latest firmware for your card onto your computer, and then uploading it to your card through DashBoard <sup>TM</sup> .                                                 |
|                                                   | Software updates are field-installed without any need to remove the card from its frame.                                                                                                    |
| Card Software <b>newer</b> than version in manual | A new manual is expediently released whenever a card's software is updated and specifications and/or functionality have changed as compared to an earlier version (a new manual is not necessarily released if specifications and/or functionality have not changed). A manual earlier than a card's software version may not completely or accurately describe all functions available for your card. |
|                                                   | If your card shows features not described in this manual, you can check for the latest manual (if applicable) and download it by going to the Support>Documents>Product Information and Manuals link at www.cobaltdigital.com.                                                                                                    |

# **Cobalt Reference Guides**

From the Cobalt<sup>®</sup> web home page, go to **Support>Reference Documents** for easy to use guides covering network remote control, card firmware updates, example card processing UI setups and other topics.

**Introduction** Manual Conventions

# **Manual Conventions**

In this manual, display messages and connectors are shown using the exact name shown on the 9381 itself. Examples are provided below.

• Card-edge display messages are shown like this:

Ch01

• Connector names are shown like this: SDI IN

In this manual, the terms below are applicable as follows:

- **9381** refers to the 9381 HD/SD-SDI Timecode Inserter with HD/SD-SDI Input, Embedded Audio, and AFD Support card.
- **Frame** refers to the 20-slot frame that houses the Cobalt<sup>®</sup> Compass<sup>®</sup> and/or Fusion3G<sup>®</sup> cards.
- **Device** and/or **Card** refers to a Compass<sup>®</sup> card.
- System and/or Video System refers to the mix of interconnected production and terminal equipment in which the 9381 and other Compass® cards operate.
- Functions and/or features that are available only as an option are denoted in this manual like this:

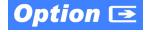

# Warnings, Cautions, and Notes

Certain items in this manual are highlighted by special messages. The definitions are provided below.

# **Warnings**

Warning messages indicate a possible hazard which, if not avoided, could result in personal injury or death.

#### **Cautions**

Caution messages indicate a problem or incorrect practice which, if not avoided, could result in improper operation or damage to the product.

#### **Notes**

Notes provide supplemental information to the accompanying text. Notes typically precede the text to which they apply.

**1** Safety Summary

# **Labeling Symbol Definitions**

| $\triangle$ | Attention, consult accompanying documents.                                                                                                    |
|-------------|----------------------------------------------------------------------------------------------------|
|             | Electronic device or assembly is susceptible to damage from an ESD event. Handle only using appropriate ESD prevention practices.  If ESD wrist strap is not available, handle card only by edges and avoid contact with any connectors or components. |
|             | Symbol (WEEE 2002/96/EC) For product disposal, ensure the following:  • Do not dispose of this product as unsorted municipal waste.  • Collect this product separately.  • Use collection and return systems available to you.                         |

# **Safety Summary**

# **Warnings**

! WARNING!

CAUTION

CAUTION

To reduce risk of electric shock do not remove line voltage service barrier cover on frame equipment containing an AC power supply. NO USER SERVICEABLE PARTS INSIDE. REFER SERVICING TO QUALIFIED SERVICE PERSONNEL.

# **Cautions**

This device is intended for environmentally controlled use only in appropriate video terminal equipment operating environments.

This product is intended to be a component product of an openGear® frame. Refer to the openGear frame Owner's Manual for important safety instructions regarding the proper installation and safe operation of the frame as well as its component products.

Heat and power distribution requirements within a frame may dictate specific slot placement of cards. Cards with many heat-producing components should be arranged to avoid areas of excess heat build-up, particularly in frames using only convection cooling.

If required, make certain Rear I/O Module(s) is installed before installing the 9381 into the frame slot. Damage to card and/or Rear I/O Module can occur if module installation is attempted with card already installed in slot.

If card resists fully engaging in rear I/O module mating connector, check for alignment and proper insertion in slot tracks. Damage to card and/or rear I/O module may occur if improper card insertion is attempted.

# 9381 Functional Description

Figure 1-1 shows a functional block diagram of the 9381. The timecode insertion function allows receiving timecode data from either SDI or via an analog input that receives analog VITC waveform timecode. The 9381 also includes a full 16-channel audio processor/router and a video processor. The 9381 also handles AFD code detection/insertion.

Note: Some of the functions described below are available only when using the DashBoard<sup>™</sup>, or Cobalt<sup>®</sup> OGCP-9000 or OGCP-9000/CC Control Panels user interfaces. Refer to User Control Interface (p. 1-12) for user interface descriptions.

# 9381 Input/Output Formats

The 9381 provides the following inputs and outputs:

- **Inputs:** 
  - HD/SD SDI IN dual-rate HD/SD-SDI input
  - VITC IN analog Y/Cmpst VITC waveform input
- **Outputs:** 
  - **SDI OUT** four SD-SDI buffered video outputs
  - RCK OUT—four SD-SDI reclocked buffered video outputs

# **Video Processor Description**

#### **Video Processor**

The 9381 provides full color processing control (luma gain and lift, chroma saturation, and color phase) of the output video.

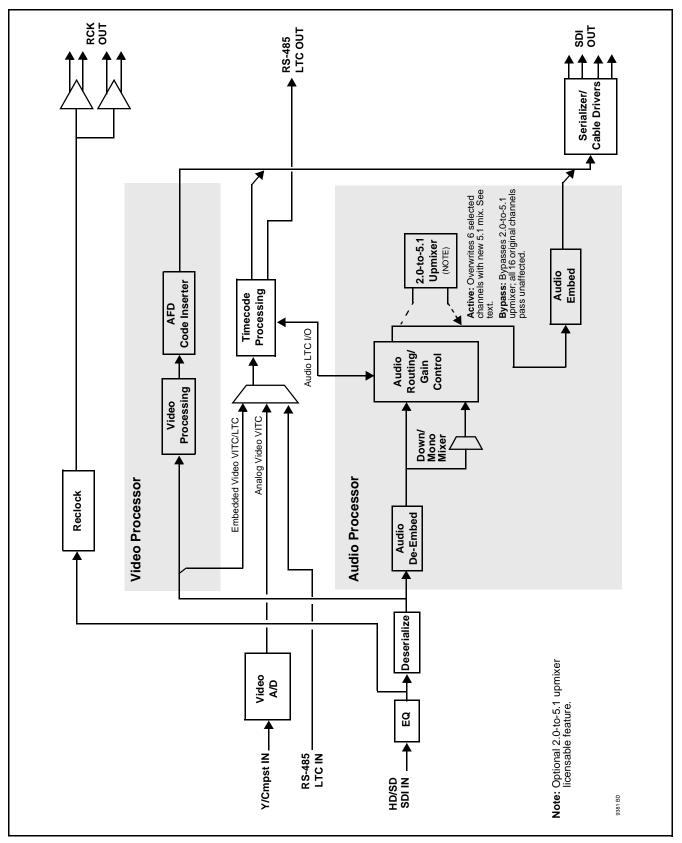

Figure 1-1 9381 Functional Block Diagram

#### **Timecode Processor**

(See Figure 1-2.) This function provides for extraction of timecode data from the input video, and in turn re-insertion of timecode data into the output SDI. The function can monitor both the SDI video input and an analog VITC input of the card for supported timecode formats, and then select and prioritize among analog VITC, SDI VITC, SDI ATC\_VITC, and SDI ATC\_LTC timecode sources. If the preferred format is detected, the preferred format is used by the card; if the preferred format is not detected, the card uses other formats (where available) as desired. Bidirectional transfer and conversion between VBI formats over SDI and audio LTC, as well as RS-485 LTC is also accommodated. Audio LTC can be received or sent over an RS-485 port, or as digital audio over a selected embedded audio channel input/output.

The function also provides conversion between various timecode formats and provides independent insertion and line number controls for each SDI timecode output format.

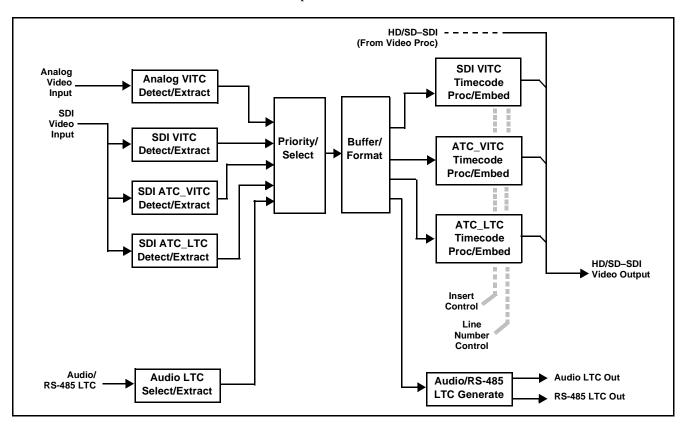

Figure 1-2 Timecode Processor

# **AFD Inserter**

This function provides for assignment and insertion of AFD codes into the SDI output video. Using this function, AFD codes in accordance with the standard 4-bit AFD code designations can be applied to the output video.

This function checks for any existing AFD code within the received video input. If a code is present, the code is displayed. When used in conjunction with a separate downstream card capable of providing AFD-directed scaling, the image can in turn be scaled in accordance with the AFD coding embedded by this card.

The function also allows the selection/changing of the AFD code ancillary data line number for the outputted AFD code.

# **Audio Processor Description**

The audio processor operates as an internal audio router. The router function chooses from the following inputs:

- 16 channels of embedded audio from the SDI video input
- Four independent internal tone generators (described below)
- Internal down mix and mono mixer outputs (described below)
- Digital silence (mute) setting

The router function provides up to 16 channels of embedded audio on the **SDI OUT** outputs. The router acts as a full audio cross point. Each of the 16 embedded output channels can receive signal from any one of the 16 embedded input channels, four internal tone generators, or the down mix left and/or the down mix-right, or mono mixer outputs. Unused output channels can be mapped to a "Silence" source. Each output also provides gain adjustment and selectable polarity inversion.

Output audio rates are always 48 kHz locked to output video. (Embedded audio must be nominally 48 kHz input; 32, 44.1, 96, and 192 kHz inputs are not compatible with the 9381.) Embedded output audio is always precisely synchronized with the output video.

As set with the default settings, the routing between embedded audio channels is basic 1-for-1 for the 16 embedded audio channels (with embedded Ch 1 being embedded to embedded Ch 1 at the SDI output, and so on). Other sources and/or destinations for each channel are selected using the card edge controls or a remote control system.

#### **Audio Down Mix and Mono Mix Function**

(See Figure 1-3.) The Audio Down Mixer function provides for the selection of any five embedded audio sources serving as Left (L), Right (R), Center (C), Left Surround (Ls), and Right Surround (Rs) individual signals to be multiplexed into stereo pair Down Mix Left (DM-L) and Down Mix Right (DM-R). The resulting stereo pair DM-L and DM-R can in turn be routed and processed just like any of the other audio sources described earlier.

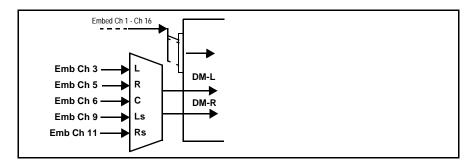

Figure 1-3 Audio Down Mix Functional Block Diagram with Example Sources

The Mono Mixer function (Figure 1-4) generates an additional mono-mixed channel from two selected embedded input channels serving as left and right inputs. The resulting mono mix channel is available as an audio source for any of the 16 destination embedded output channels.

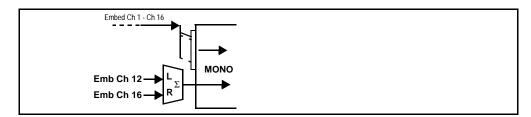

Figure 1-4 Audio Mono Mix Functional Block Diagram with Example Sources

# 2.0-to-5.1 Upmix Function Option Option

**Note:** Upmix function is an optional licensable feature. This function and its controls appear only when a license key is entered and activated. (This option (identified in Cobalt<sup>®</sup> price lists as **+UM**) can be purchased upon initial order, or field-activated using a key string which is sent to you when this option is purchased.)

The 2.0-to-5.1 upmixer function receives a normal PCM stereo pair from the Audio Routing/Gain Control function and upmixes the pair to provide 5.1 channels (Left (L), Right (R), Center (C), Low Frequency Effects (LFE), Left Surround (Ls), and Right Surround (Rs)). Whenever the upmixer is active, it overwrites the six selected channels with the new 5.1 upmix signals (including replacing the original source stereo L and R inputs with new L and R signals).

The 2.0-to-5.1 upmixer can be set to up mix in any of three modes: Always upmix, Bypass upmix, or Auto enable/bypass upmixing. The Auto upmixing mode looks at the signal levels on the selected channels and compares them to a selectable level threshold. It then determines whether or not to generate 5.1 upmixing from the stereo pair as follows:

- If the upmixer detects signal level below a selected threshold on all four of the selected channels designated as C, LFE, Ls, and Rs, this indicates to the upmixer that these channels are not carrying 5.1. In this case, the upmixer overwrites all six selected channels with the new 5.1 content.
- If the upmixer detects signal level **above** a selected threshold on **any** of the four selected channels designated as **C**, **LFE**, **Ls**, and **Rs**, this indicates to the upmixer that the channel(s) are already carrying viable 5.1 content. In this case, the upmixer is bypassed, allowing the original channels to pass unaffected.

The examples in Figure 1-5 show the automatic enable/disable up-mixing function applied to example selected channels **Emb Ch 1** thru **Emb Ch 6**. As shown and described, the processing is contingent upon the signal levels of the channels selected to carry the new 5.1 upmix relative to the selected threshold (in this example, -60 dBFS). Note also that this function is applied **after** the Audio Routing/Gain Control function.

# Loudness Processor (Option +LP) Option **⊡**

Note: Loudness processor function is an optional licensable feature. This function and its controls appear only when a license key is entered and activated. (This option (identified in Cobalt® price lists as +LP) can be purchased upon initial order, or field-activated using a key string which is sent to you when this option is purchased.)

If your card was purchased with option **+LP**, loudness processor manual supplement "5.1 and Stereo Loudness Processing Options for Compass® Cards (+LP51, +LP20) Manual Supplement" (OPT-SW-LP-MS) is included in your documentation package. Supplement OPT-SW-LP-MS can be downloaded from our website or requested using the Cobalt contact information in this manual.

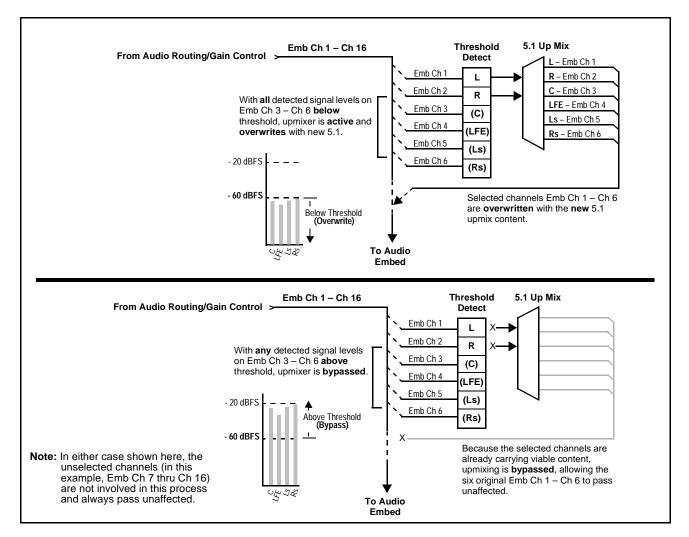

Figure 1-5 Up Mix Auto Enable/Bypass with Example Sources

#### **Tone Generator Function**

The 9381 contains four built-in tone generators (Tone Generator 1 thru Tone Generator 4). Each of the four tone generators can be set to a different frequency, and are available as audio sources for the embedded audio outputs.

18 discrete sine wave frequencies are available, ranging from 50 Hz to 16 kHz (default frequency is  $1.0 \ \text{kHz}$ ).

#### **User Control Interface**

Figure 1-6 shows the user control interface options for the 9381. These options are individually described below.

Note:

All user control interfaces described here are cross-compatible and can operate together as desired. Where applicable, any control setting change made using a particular user interface is reflected on any other connected interface.

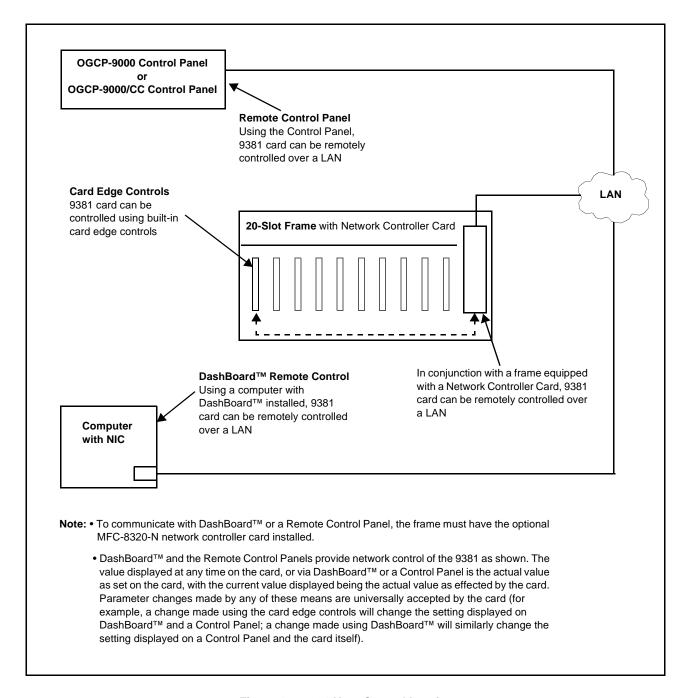

Figure 1-6 9381 User Control Interface

• Built-in Card Edge User Interface – Using the built-in card edge controls and display, card control settings can be set using a front panel menu which is described in Chapter 3, "Operating Instructions".

Note: Some of the 9381 functions described in this manu9381al are available only when using the DashBoard<sup>™</sup>, or Cobalt<sup>®</sup> OGCP-9000 or OGCP-9000/CC Remote Control Panel user interfaces.

• **DashBoard**<sup>™</sup> **User Interface** – Using DashBoard<sup>™</sup>, the 9381 and other cards installed in openGear®<sup>1</sup> frames such as the Cobalt® HPF-9000 or 8321 Frame can be controlled from a computer and monitor.

DashBoard<sup>TM</sup> allows users to view all frames on a network with control and monitoring for all populated slots inside a frame. This simplifies the setup and use of numerous modules in a large installation and offers the ability to centralize monitoring. Cards define their controllable parameters to DashBoard<sup>TM</sup>, so the control interface is always up to date.

The DashBoard™ software can be downloaded from the Cobalt Digital Inc. website: <a href="www.cobaltdigital.com">www.cobaltdigital.com</a> (enter "DashBoard" in the search window). The DashBoard™ user interface is described in Chapter 3, "Operating Instructions".

Note: If network remote control is to be used for the frame and the frame has not yet been set up for remote control, Cobalt<sup>®</sup> reference guide Compass Remote Control User Guide" (PN 9000RCS-RM) provides thorough information and step-by-step instructions for setting up network remote control of Compass<sup>®</sup> cards using DashBoard<sup>™</sup>.

Download a copy of this guide by clicking on the **Support>Downloads** link at www.cobaltdigital.com and then select DashBoard Remote Control Setup Guide as a download, or contact Cobalt<sup>®</sup> as listed in Contact Cobalt Digital Inc. (p. 1-18).

Cobalt® OGCP-9000, OGCP-9000/CC and WinOGCP Remote Control Panels – The OGCP-9000, OGCP-9000/CC, and WinOGCP Remote Control Panels conveniently and intuitively provide parameter monitor and control of the cards within the 20-slot frame.

The remote control panels allow quick and intuitive access to hundreds of cards in a facility, and can monitor and allow adjustment of multiple parameters at one time.

The remote control panels are totally compatible with the openGear<sup>®</sup> control software DashBoard<sup>TM</sup>; any changes made with either system are reflected on the other.

9381-OM (V4.4) 9381 PRODUCT MANUAL 1-13

<sup>1.</sup> openGear® is a registered trademark of Ross Video Limited. DashBoard $^{TM}$  is a trademark of Ross Video Limited.

# 9381 Rear I/O Modules

The 9381 physically interfaces to system video connections at the rear of its frame using a Rear I/O Module.

All inputs and outputs shown in the 9381 Functional Block Diagram (Figure 1-1) enter and exit the card via the card edge backplane connector. The Rear I/O Module breaks out the 9381 card edge connections to BNC connectors that interface with other components and systems in the signal chain.

These required BNC connections are provided by either an 8310-BNC or 8310-C-BNC frame (which both have a built-in BNC connector backplane module), or by using an optional 9381 Rear I/O Module.

# Audio and Video Formats Supported by the 9381

The 9381 supports all current SMPTE standard SD and HD video formats. Table 1-1 lists and provides details regarding the audio and video formats supported by the 9381.

Table 1-1 Supported Audio and Video Formats

| Item                                    | Description/Specification                        |                                                                                |
|-----------------------------------------|--------------------------------------------------|--------------------------------------------------------------------------------|
| SDI Input / Output Video                | Raster Structure:                                | Frame Rate:                                                                    |
|                                         | 1080PsF                                          | 23.98; 24                                                                      |
|                                         | 1080p                                            | 23.98; 24                                                                      |
|                                         | 1080i <sup>(1)</sup>                             | 25; 29.97; 30                                                                  |
|                                         | 720p                                             | 23.98; 24; 25; 29.97; 30; 50; 59.94;<br>60                                     |
|                                         | 486i <sup>(1)</sup>                              | 29.97                                                                          |
|                                         | 575i <sup>(1)</sup>                              | 25                                                                             |
| Embedded Audio                          |                                                  | pups (16 channels) of embedded audio at D (with extended data packets) and HD. |
| (1) All rates displayed as frame rates; | interlaced ("i") field rates are two times the r | rate value shown.                                                              |

# **Technical Specifications**

Table 1-2 lists the technical specifications for the 9381 HD/SD-SDI Timecode Inserter with HD/SD-SDI Input, Embedded Audio, and AFD Support card.

Table 1-2 Technical Specifications

| Item                                                                            | Characteristic                                                                                                    |
|---------------------------------------------------------------------------------|----------------------------------------------------------------------------------------------------|
| Part number, nomenclature                                                       | 9381 HD/SD-SDI Timecode Inserter with HD/SD-SDI Input,<br>Embedded Audio, and AFD Support                                                                                             |
| Installation/usage environment                                                  | Intended for installation and usage in frame meeting openGear™ modular system definition.                                                                                             |
| Power consumption                                                               | < 12 Watts maximum                                                                                                    |
| Environmental: Operating temperature: Relative humidity (operating or storage): | 32° – 104° F (0° – 40° C)<br>< 95%, non-condensing                                                                                                    |
| Frame communication                                                             | 10/100 Mbps Ethernet with Auto-MDIX.                                                                                                    |
| Indicators                                                                      | Card edge display and indicators as follows:  • 4-character alphanumeric display  • Remote Activity LED indicator  • Input Format LED indicator                                       |
| Controls                                                                        | Card edge switches as follows:  • Menu Enter pushbutton switch  • Menu Exit pushbutton switch  • Up/down selection toggle switch                                                      |
| Internal Tone Generators                                                        | Four built-in tone generators, each configurable for 18 discrete sine wave frequencies ranging from 50 Hz to 16 kHz.  Generator source signal level is equivalent to -20 dBu.         |
| Resolution:                                                                     | 10-bit video data path                                                                                                    |
| Serial Digital Video Input                                                      | Data Rates Supported:  SMPTE 292 HD-SDI: 1.485 Gbps or 1.485/1.001 Gbps  SMPTE 259M-C SD-SDI: 270 Mbps  Impedance:  75 Ω terminating  Equalization (HD):  328 ft (100 m) Belden 1694A |

Table 1-2 Technical Specifications — continued

| Item                                                   | Characteristic                                                                                                    |
|--------------------------------------------------------|----------------------------------------------------------------------------------------------------|
| Serial Digital Video Input (cont.)                     | Equalization (SD):<br>1000 ft (305 m) Belden 1694A                                                                             |
|                                                        | Return Loss:<br>> 18dB at 5 MHz – 1.485 GHz                                                                                    |
| Analog VITC Video Input                                | Input Complement: Y/composite input                                                                                            |
|                                                        | Input Type: Differential; Common Mode Rejection = 5 VAC                                                                        |
|                                                        | Return Loss:<br>> 20 dB to 30 MHz                                                                                              |
| RS485 LTC Input/Output                                 | RS-485 LTC; 3-wire balanced via Phoenix terminal block connector (only with appropriate Rear I/O Module fitted with connector) |
| Post-Processor Serial Digital Video<br>Outputs         | Number of Outputs: Two HD/SD-SDI BNC per IEC 60169-8 Amendment 2                                                               |
|                                                        | Impedance: $75\Omega$                                                                                                    |
|                                                        | Return Loss:<br>> 15 dB at 5 MHz – 270 MHz<br>> 12 dB at 270 MHz – 1.485 GHz                                                   |
|                                                        | Signal Level:<br>800 mV ± 10%                                                                                                  |
|                                                        | DC Offset:  0 V ± 50 mV  Jitter (HD):  < 0.15 UI (all outputs)  Jitter (SD):  < 0.10 UI (all outputs)                          |
|                                                        | Overshoot: < 0.2% of amplitude                                                                                                 |
| Pre-Processor (Reclocked) Serial Digital Video Outputs | Number of Outputs: Four SD-SDI BNC per IEC 60169-8 Amendment 2 Impedance: $75\Omega$                                           |

# **Warranty and Service Information**

# **Cobalt Digital Inc. Limited Warranty**

This product is warranted to be free from defects in material and workmanship for a period of five (5) years from the date of shipment to the original purchaser, except that power supplies, cooling fans, and Dolby<sup>®</sup> modules (where applicable) are warranted to be free from defects in material and workmanship for a period of one (1) year.

Cobalt Digital Inc.'s ("Cobalt") sole obligation under this warranty shall be limited to, at its option, (i) the repair or (ii) replacement of the product, and the determination of whether a defect is covered under this limited warranty shall be made at the sole discretion of Cobalt.

This limited warranty applies only to the original end-purchaser of the product, and is not assignable or transferrable therefrom. This warranty is limited to defects in material and workmanship, and shall not apply to acts of God, accidents, or negligence on behalf of the purchaser, and shall be voided upon the misuse, abuse, alteration, or modification of the product. Only Cobalt authorized factory representatives are authorized to make repairs to the product, and any unauthorized attempt to repair this product shall immediately void the warranty. Please contact Cobalt Technical Support for more information.

To facilitate the resolution of warranty related issues, Cobalt recommends registering the product by completing and returning a product registration form. In the event of a warrantable defect, the purchaser shall notify Cobalt with a description of the problem, and Cobalt shall provide the purchaser with a Return Material Authorization ("RMA"). For return, defective products should be double boxed, and sufficiently protected, in the original packaging, or equivalent, and shipped to the Cobalt Factory Service Center, postage prepaid and insured for the purchase price. The purchaser should include the RMA number, description of the problem encountered, date purchased, name of dealer purchased from, and serial number with the shipment.

#### Cobalt Digital Inc. Factory Service Center

2406 E. University Avenue Office: (217) 344-1243
Urbana, IL 61802 USA Fax: (217) 344-1245
www.cobaltdigital.com Email: info@cobaltdigital.com

THIS LIMITED WARRANTY IS EXPRESSLY IN LIEU OF ALL OTHER WARRANTIES EXPRESSED OR IMPLIED, INCLUDING THE WARRANTIES OF MERCHANTABILITY AND FITNESS FOR A PARTICULAR PURPOSE AND OF ALL OTHER OBLIGATIONS OR LIABILITIES ON COBALT'S PART. ANY SOFTWARE PROVIDED WITH, OR FOR USE WITH, THE PRODUCT IS PROVIDED "AS IS." THE BUYER OF THE PRODUCT ACKNOWLEDGES THAT NO OTHER REPRESENTATIONS WERE MADE OR RELIED UPON WITH RESPECT TO THE QUALITY AND FUNCTION OF THE GOODS HEREIN SOLD. COBALT PRODUCTS ARE NOT AUTHORIZED FOR USE IN LIFE SUPPORT APPLICATIONS.

COBALT'S LIABILITY, WHETHER IN CONTRACT, TORT, WARRANTY, OR OTHERWISE, IS LIMITED TO THE REPAIR OR REPLACEMENT, AT ITS OPTION, OF ANY DEFECTIVE PRODUCT, AND SHALL IN NO EVENT INCLUDE SPECIAL, INDIRECT, INCIDENTAL, OR CONSEQUENTIAL DAMAGES (INCLUDING LOST PROFITS), EVEN IF IT HAS BEEN ADVISED OF THE POSSIBILITY OF SUCH DAMAGES.

# **Contact Cobalt Digital Inc.**

Feel free to contact our thorough and professional support representatives for any of the following:

- · Name and address of your local dealer
- Product information and pricing
- Technical support
- Upcoming trade show information

| Phone:               | (217) 344-1243            |
|----------------------|---------------------------|
| Fax:                 | (217) 344-1245            |
| Web:                 | www.cobaltdigital.com     |
| General Information: | info@cobaltdigital.com    |
| Technical Support:   | support@cobaltdigital.com |

# Installation and Setup

# **Overview**

This chapter contains the following information:

- Installing the 9381 Into a Frame Slot (p. 2-1)
- Installing a Rear I/O Module (p. 2-3)
- Connecting To 3-Wire Phoenix Terminal Connectors (p. 2-7)
- Setting Up 9381 Network Remote Control (p. 2-8)

# Installing the 9381 Into a Frame Slot

#### CAUTION

# **CAUTION**

Heat and power distribution requirements within a frame may dictate specific slot placement of cards. Cards with many heat-producing components should be arranged to avoid areas of excess heat build-up, particularly in frames using only convection cooling.

# **CAUTION**

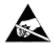

This device contains semiconductor devices which are susceptible to serious damage from Electrostatic Discharge (ESD). ESD damage may not be immediately apparent and can affect the long-term reliability of the device.

Avoid handling circuit boards in high static environments such as carpeted areas, and when wearing synthetic fiber clothing. Always use proper ESD handling precautions and equipment when working on circuit boards and related equipment.

- Note: If installing the 9381 in a slot already equipped with a suitable I/O module, proceed to card installation steps below.
  - If installing the 9381 in a slot with no rear I/O module, a Rear I/O Module is required before cabling can be connected. Refer to Installing a Rear I/O Module (p. 2-3) for rear I/O module installation procedure.

#### CAUTION

If required, make certain Rear I/O Module(s) is installed before installing the 9381 into the frame slot. Damage to card and/or Rear I/O Module can occur if module installation is attempted with card already installed in slot.

Note: Check the packaging in which the 9381 was shipped for any extra items such as a Rear I/O Module connection label. In some cases, this label is shipped with the card and to be installed on the Rear I/O connector bank corresponding to the slot location of the card.

Install the 9381 into a frame slot as follows:

- 1. Determine the slot in which the 9381 is to be installed.
- 2. Open the frame front access panel.
- 3. While holding the card by the card edges, align the card such that the plastic ejector tab is on the bottom.
- 4. Align the card with the top and bottom guides of the slot in which the card is being installed.
- Gradually slide the card into the slot. When resistance is noticed, gently continue pushing the card until its rear printed circuit edge terminals engage fully into the rear I/O module mating connector.

#### CAUTION

If card resists fully engaging in rear I/O module mating connector, check for alignment and proper insertion in slot tracks. Damage to card and/or rear I/O module may occur if improper card insertion is attempted.

- **6.** Verify that the card is fully engaged in rear I/O module mating connector.
- **7.** Close the frame front access panel.
- Connect the input and output cables as shown in Table 2-1.
- **9.** Repeat steps 1 through 8 for other 9381 cards.

Note: The 9381 BNC inputs are internally 75-ohm terminated. It is not necessary to terminate unused BNC inputs or outputs.

**Note:** To remove a card, press down on the ejector tab to unseat the card from the rear I/O module mating connector. Evenly draw the card from its slot.

**10.** If network remote control is to be used for the frame and the frame has not yet been set up for remote control, perform setup in accordance with Setting Up 9381 Network Remote Control (p. 2-8).

**Note:** If installing a card in a frame already equipped for, and connected to DashBoard<sup>™</sup>, no network setup is required for the card. The card will be discovered by DashBoard<sup>™</sup> and be ready for use.

# Installing a Rear I/O Module

Note: This procedure is applicable only if a Rear I/O Module is not currently installed in the slot where the 9381 is to be installed.

If installing the 9381 in a slot already equipped with a suitable I/O module, omit this procedure.

Install a Rear I/O Module as follows:

- 1. On the frame, determine the slot in which the 9381 is to be installed.
- **2.** In the mounting area corresponding to the slot location, install Rear I/O Module as shown in Figure 2-1.

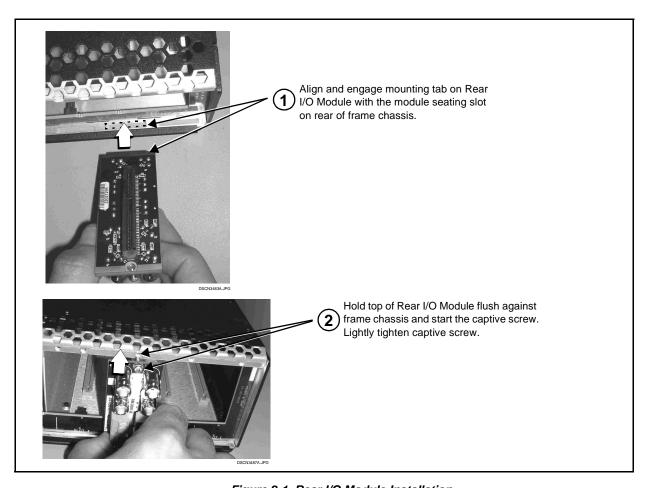

Figure 2-1 Rear I/O Module Installation

# 9381 Rear I/O Modules

Table 2-1 shows and describes the full assortment of Rear I/O Modules specifically for use with the 9381.

**Notes:** • Rear I/O Modules equipped with 3-wire Phoenix connectors are supplied with removable screw terminal block adapters. For clarity, the adapters are omitted in the drawings below.

Table 2-1 9381 Rear I/O Modules

| 9381 Rear I/O Module                                                                                                    | Description                                                                                                    |
|----------------------------------------------------------------------------------------------------|----------------------------------------------------------------------------------------------------|
| RM20-9381-A  SDI IN VITC IN  RCK OUT  RCK OUT  RCK OUT  RCK OUT  RCK OUT  SDI OUT  SDI OUT  S | Provides the following connections:  • HD/SD-SDI coaxial input (SDI IN)  • Analog VITC input (VITC IN)  • Four reclocked SDI input copies (RCK OUT 1- 4)  • Four buffered SDI coaxial outputs (SDI OUT 1- 4)                       |
| RM20-9381-A/S  CARD 2 CARD 1  SDI IN SDI IN  SDI IN  RCK OUT1 RCK OUT1  RCK OUT2 RCK OUT2  SDI OUT1 SDI OUT1  SDI OUT2 SDI OUT2                                                                                                    | Split Rear Module. Provides <b>each</b> of the following connections for two 9381 cards:  • SDI coaxial input ( <b>SDI IN</b> )  • Two SDI reclocked input copies ( <b>RCK OUT</b> )  • Two SDI coaxial outputs ( <b>SDI OUT</b> ) |

Table 2-1 9381 Rear I/O Modules — continued

| 9381 Rear I/O Module                                                                                    | Description                                                                                                    |
|----------------------------------------------------------------------------------------------------|----------------------------------------------------------------------------------------------------|
| RM20-9381-B  SDI IN  SDI IN  RCK OUT1 RCK OUT2  RCK OUT3 RCK OUT4  SDI OUT1 SDI OUT2  SDI OUT3 SDI OUT4 | Provides the following connections:  • HD/SD-SDI coaxial input (SDI IN)  • Four reclocked SDI input copies (RCK OUT 1- 4)  • Four buffered SDI coaxial outputs (SDI OUT 1- 4)  • RS-485 LTC input/output (RS-485) |

# **Connecting To 3-Wire Phoenix Terminal Connectors**

Figure 2-2 shows connections to the card 3-wire Phoenix<sup>TM</sup> terminal block connectors. These connectors are used for card RS-485 LTC I/O connections. These terminal blocks use a removable screw terminal binding post block which allows easier access to the screw terminals.

**Note:** It is preferable to wire connections to Phoenix plugs oriented as shown in Figure 2-2 rather than assessing polarity on rear module connectors. Note that the orientation of rear module connectors is not necessarily consistent within a rear module, or between different rear modules. If wiring is first connected to Phoenix plug oriented as shown here, the electrical orientation will be correct regardless of rear module connector orientation.

**Note:** An RS-485 input received by the card must have the customary zero-crossing associated with RS-485. If the LTC source is offset above or below ground (0 V), the sources must be capacitively coupled or passed through an analog audio DA that can restore zero-crossing.

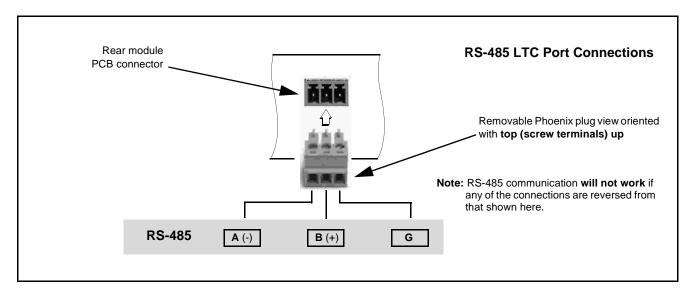

Figure 2-2 3-Wire Phoenix Terminal Connections

# **Setting Up 9381 Network Remote Control**

Perform remote control setup in accordance with Cobalt® reference guide "COMPASS<sup>TM</sup> Remote Control User Guide" (PN 9000RCS-RM).

#### Note:

• If network remote control is to be used for the frame and the frame has not yet been set up for remote control, Cobalt<sup>®</sup> reference guide **COMPASS™ Remote Control User Guide (PN 9000RCS-RM)** provides thorough information and step-by-step instructions for setting up network remote control of COMPASS™ cards using DashBoard™. (Cobalt® OGCP-9000 and OGCP-9000/CC Remote Control Panel product manuals have complete instructions for setting up remote control using a Remote Control Panel.)

Download a copy of this guide by clicking on the **Support>Reference Documents** link at www.cobaltdigital.com and then select DashBoard Remote Control Setup Guide as a download, or contact Cobalt<sup>®</sup> as listed in Contact Cobalt Digital Inc. (p. 1-18).

 If installing a card in a frame already equipped for, and connected to DashBoard<sup>™</sup>, no network setup is required for the card. The card will be discovered by DashBoard<sup>™</sup> and be ready for use.

# Operating Instructions

# **Overview**

If you are already familiar with using DashBoard or a Cobalt Remote Control Panel to control Cobalt cards, please skip to 9381 Function Submenu List and Descriptions (p. 3-9).

This chapter contains the following information:

- Control and Display Descriptions (p. 3-1)
- Accessing the 9381 Card via Remote Control (p. 3-5)
- Checking 9381 Card Information (p. 3-7)
- Ancillary Data Line Number Locations and Ranges (p. 3-8)
- 9381 Function Submenu List and Descriptions (p. 3-9)
- Troubleshooting (p. 3-31)

# **Control and Display Descriptions**

This section describes the user interface controls, indicators, and displays for using the 9381 card. The 9381 functions can be accessed and controlled using any of the user interfaces described here.

The format in which the 9381 functional controls, indicators, and displays appear and are used varies depending on the user interface being used. Regardless of the user interface being used, access to the 9381 functions (and the controls, indicators, and displays related to a particular function) follows a general arrangement of Function Submenus under which related controls can be accessed (as described in Function Submenu/Parameter Submenu Overview below).

Note:

DashBoard™ and the Remote Control Panel provide greatly simplified user interfaces as compared to using the card edge controls. For this reason, **it is strongly recommended** that DashBoard™ or a Remote Control Panel be used for all card applications other than the most basic cases. Card edge control codes are not included in this manual. If card-edge control is to be used, obtain a copy of "Manual Supplement – Card-Edge Control Reference Master List and Instructions for Using Compass™ Card-edge (Local) Control Codes" (989CEC-MS.pdf) at

www.cobaltdigital.com>Support>Reference Documents.

Note:

When a setting is changed, settings displayed on DashBoard<sup>™</sup> (or a Remote Control Panel) are the settings as effected by the 9381 card itself and reported back to the remote control; the value displayed at any time is the actual value as set on the card.

#### Function Submenu/Parameter Submenu Overview

The functions and related parameters available on the 9381 card are organized into function **submenus**, which consist of parameter groups as shown below.

Figure 3-1 shows how the 9381 card and its submenus are organized, and also provides an overview of how navigation is performed between cards, function submenus, and parameters.

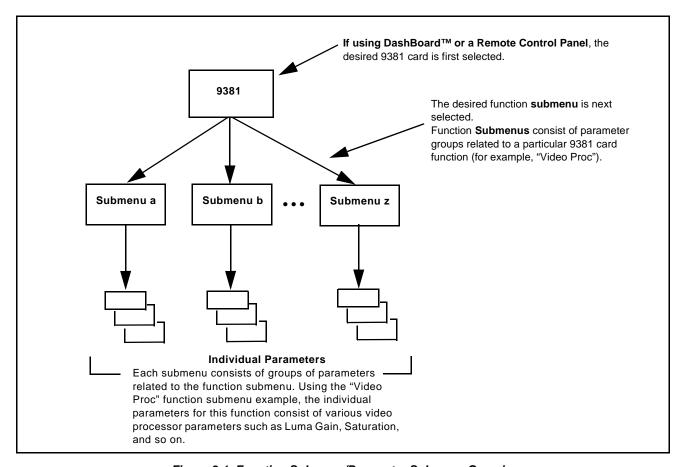

Figure 3-1 Function Submenu/Parameter Submenu Overview

### DashBoard™ User Interface

(See Figure 3-2.) The 9381 function submenus are organized in DashBoard<sup>TM</sup> using tabs. When a tab is selected, each parametric control or selection list item associated with the function is displayed. Scalar (numeric) parametric values can then be adjusted as desired using the GUI slider controls. Items in a list can then be selected using GUI drop-down lists. (In this manner, the setting effected using controls and selection lists displayed in DashBoard<sup>TM</sup> are comparable to the submenu items accessed and committed using the 9381 card edge controls.)

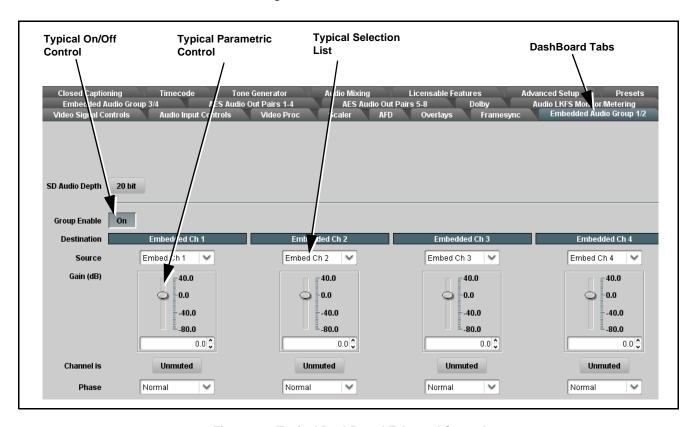

Figure 3-2 Typical DashBoard Tabs and Controls

### Cobalt® Remote Control Panel User Interfaces

(See Figure 3-3.) Similar to the function submenu tabs using DashBoard™, the Remote Control Panels have a Select Submenu key that is used to display a list of function submenus. From this list, a control knob on the Control Panel is used to select a function from the list of displayed function submenu items.

When the desired function submenu is selected, each parametric control or selection list item associated with the function is displayed. Scalar (numeric) parametric values can then be adjusted as desired using the control knobs, which act like a potentiometer. Items in a list can then be selected using the control knobs which correspondingly act like a rotary switch.

Figure 3-3 shows accessing a function submenu and its parameters (in this example, "Video Proc") using the Control Panel.

Note:

Refer to "OGCP-9000 Remote Control Panel User Manual" (PN OGCP-9000-OM) or "OGCP-9000/CC Remote Control Panel User Manual" (PN OGCP-9000/CC-OM) for complete instructions on using the Control Panels.

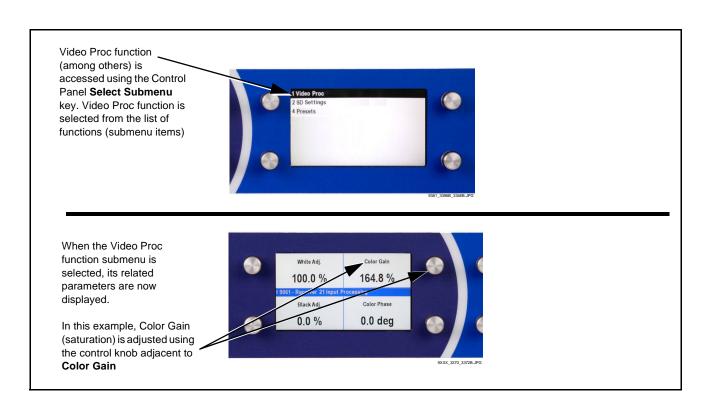

Figure 3-3 Remote Control Panel Setup of Example Video Proc Function

# Accessing the 9381 Card via Remote Control

Access the 9381 card using DashBoard<sup>TM</sup> or Cobalt<sup>®</sup> Remote Control Panel as described below.

# Accessing the 9381 Card Using DashBoard™

- 1. On the computer connected to the frame LAN, open DashBoard<sup>TM</sup>.
- **2.** As shown below, in the left side Basic View Tree locate the Network Controller Card associated with the frame containing the 9381 card to be accessed (in this example, "MFC-8320-N SN: 00108053").

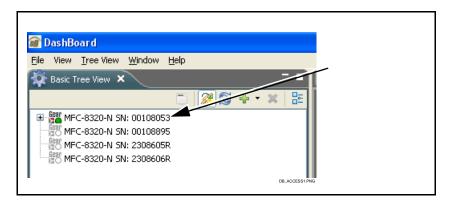

3. As shown below, expand the tree to access the cards within the frame. Click on the card to be accessed (in this example, "Slot 6: CDI-9381").

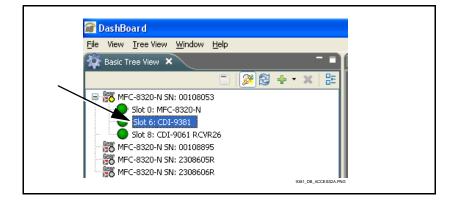

As shown on the next page, when the card is accessed a DashBoard<sup>TM</sup> its function submenu screen showing tabs for each function is displayed. (The particular submenu screen displayed is the previously displayed screen from the last time the card was accessed by DashBoard<sup>TM</sup>).

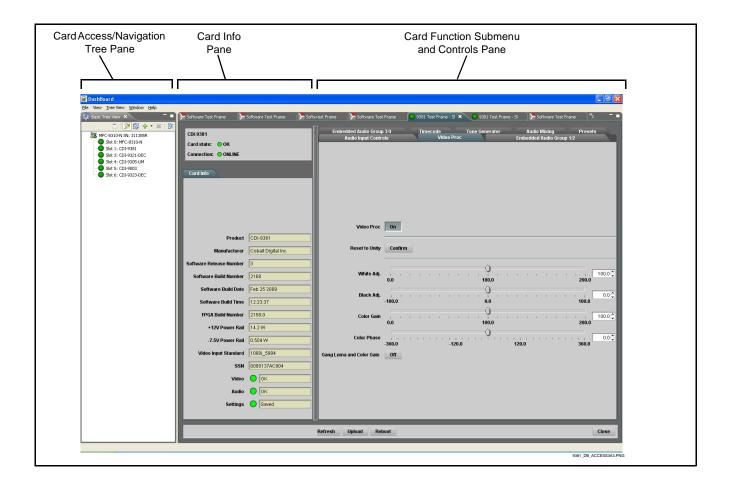

# Accessing the 9381 Card Using a Cobalt® Remote Control Panel

Press the **Select Device** key and select a card as shown in the example below.

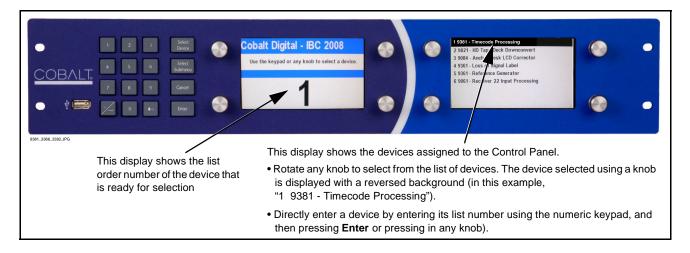

# **Checking 9381 Card Information**

The operating status and software version the 9381 card can be checked using DashBoard<sup>TM</sup> or the card edge control user interface. Figure 3-4 shows and describes the 9381 card information screen using DashBoard<sup>TM</sup> to access card information.

**Note:** Proper operating status in DashBoard<sup>™</sup> is denoted by green icons for the status indicators shown in Figure 3-4. Yellow or red icons respectively indicate an alert or failure condition. Refer to Troubleshooting (p. 3-31) for corrective action.

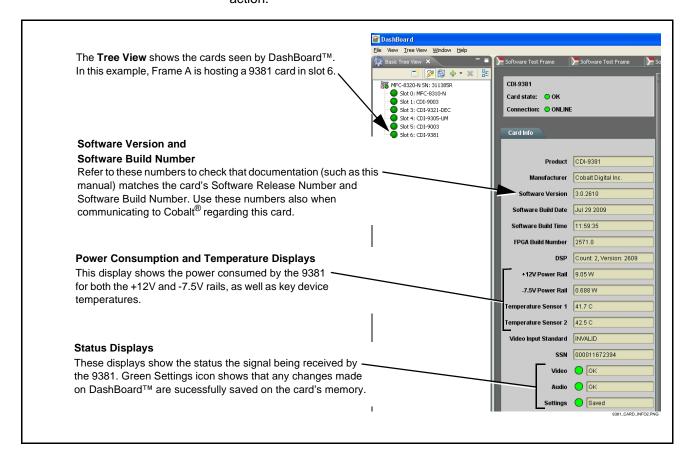

Figure 3-4 9381 Card Info Utility

# **Ancillary Data Line Number Locations and Ranges**

Table 3-1 lists typical default output video VANC line number locations for various ancillary data items that may be passed by the card.

Table 3-1 Typical Ancillary Data Line Number Locations/Ranges

|                             | Default Line No. / Range |              |  |
|-----------------------------|--------------------------|--------------|--|
| ltem                        | SD HD                    |              |  |
| AFD                         | 12 (Note 2)              | 9 (Note 2)   |  |
| ATC_VITC                    | 13 (Note 2)              | 9/8 (Note 2) |  |
| ATC_LTC                     | _                        | 10 (Note 2)  |  |
| Dolby <sup>®</sup> Metadata | 13 (Note 2)              | 13 (Note 2)  |  |
| SDI VITC Waveform           | 14/16 (Note 2)           | _            |  |
| Closed Captioning           | 21 (locked)              | 10 (Note 2)  |  |

#### Notes:

- 1. The card does not check for conflicts on a given line number. Make certain the selected line is available and carrying no other data.
- 2. While range indicated by drop-down list on GUI may allow a particular range of choices, the actual range is automatically clamped (limited) to certain ranges to prevent inadvertent conflict with active picture area depending on video format. Limiting ranges for various output formats are as follows:

| Format | Line No. Limiting | Format | Line No. Limiting | Format | Line No. Limiting |
|--------|-------------------|--------|-------------------|--------|-------------------|
| 525i   | 12-19             | 720p   | 9-25              | 1080p  | 9-41              |
| 625i   | 9-22              | 1080i  | 9-20              |        |                   |

Because line number allocation is not standardized for all ancillary items, consideration should be given to all items when performing set-ups. Figure 3-5 shows an example of improper and corrected VANC allocation within an HD-SDI stream.

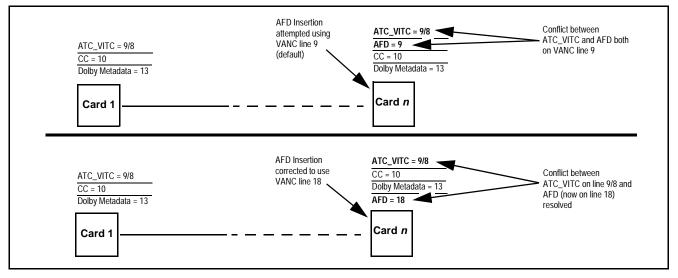

Figure 3-5 Example VANC Line Number Allocation Example

# 9381 Function Submenu List and Descriptions

Table 3-2 individually lists and describes each 9381 function submenu "tab" and its related list selections, controls, and parameters. Where helpful, examples showing usage of a function are also provided. Table 3-2 is primarily based upon using DashBoard<sup>TM</sup> to access each function and its corresponding submenus and parameters.

**Note:** All numeric (scalar) parameters displayed on DashBoard™ can be changed using the slider controls, A arrows, or by numeric keypad entry in the corresponding numeric field. (When using numeric keypad entry, add a return after the entry to commit the entry.)

On DashBoard<sup>TM</sup> itself and in Table 3-2, the function submenu items are organized using tabs as shown below.

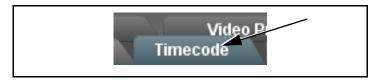

The table below provides a quick-reference to the page numbers where each function submenu item can be found.

| Function Submenu Item    | Page | Function Submenu Item | Page |
|--------------------------|------|-----------------------|------|
| Audio Input Controls     | 3-10 | Timecode              | 3-19 |
| Video Proc               | 3-11 | Tone Generator        | 3-23 |
| AFD                      | 3-12 | Audio Mixing          | 3-23 |
| Embedded Audio Group 1/2 | 3-13 | Licensable Features   | 3-28 |
| Embedded Audio Group 3/4 | 3-17 | Presets               | 3-28 |

Table 3-2 9381 Function Submenu List

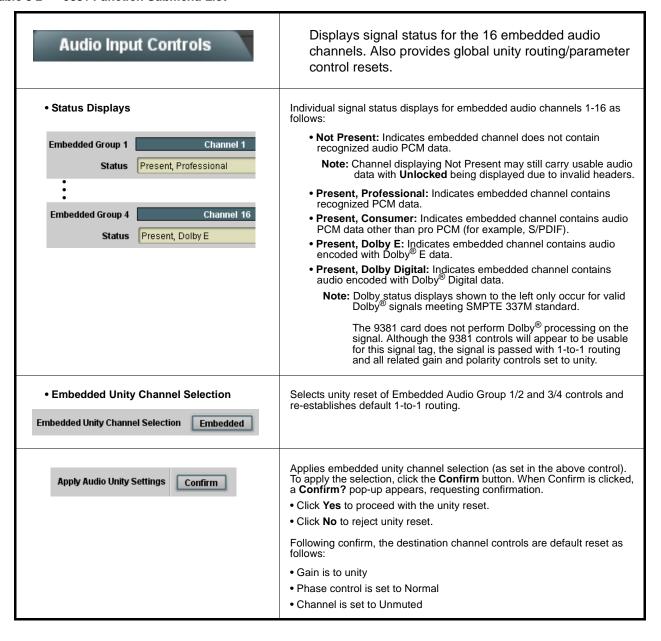

Table 3-2 9381 Function Submenu List — continued

| Video Proc                                            | Provides the following Video Proc parametric controls.                                                                                                    |
|-------------------------------------------------------|----------------------------------------------------------------------------------------------------|
| Video Proc     On                                     | Video Proc (On/Off) provides master on/off control of all Video Proc functions.  • When set to Off, Video Proc is bypassed.  • When set to On, currently displayed parameter settings take effect.                                      |
| Reset to Unity  Reset to Unity  Confirm               | Reset to Unity provides unity reset control of all Video Proc functions.  When Confirm is clicked, a Confirm? pop-up appears, requesting confirmation.  • Click Yes to proceed with the unity reset.  • Click No to reject unity reset. |
| • Luma Gain Luma Gain 0.0                             | Adjusts gain percentage applied to Luma (Y channel).  (0% to 200% range in 0.1% steps; unity = 100%)                                                                                                    |
| • Luma Lift  Luma Lift -100.0                         | Adjusts lift applied to Luma (Y-channel).  (-100% to 100% range in 0.1% steps; null = 0.0%)                                                                                                    |
| • Color Gain Color Gain 0.0                           | Adjusts gain percentage (saturation) applied to Chroma (C-channel).  (0% to 200% range in 0.1% steps; unity = 100%)                                                                                                    |
| • Color Phase  Color Phase  -360.0                    | Adjusts phase angle applied to Chroma.  (-360° to 360° range in 0.1° steps; null = 0°)                                                                                                    |
| Gang Luma and Color Gain     Gang Luma and Color Gain | When set to <b>On</b> , changing either the <b>Color Gain</b> or <b>Luma Gain</b> controls increases or decreases both the Video and Chroma levels by equal amounts.                                                                    |

Table 3-2 9381 Function Submenu List — continued

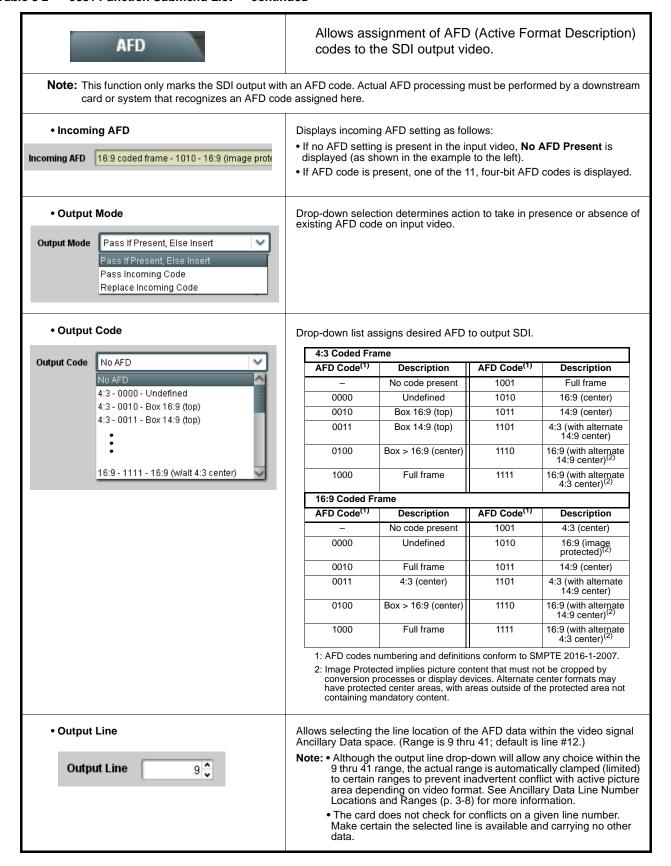

Table 3-2 9381 Function Submenu List — continued

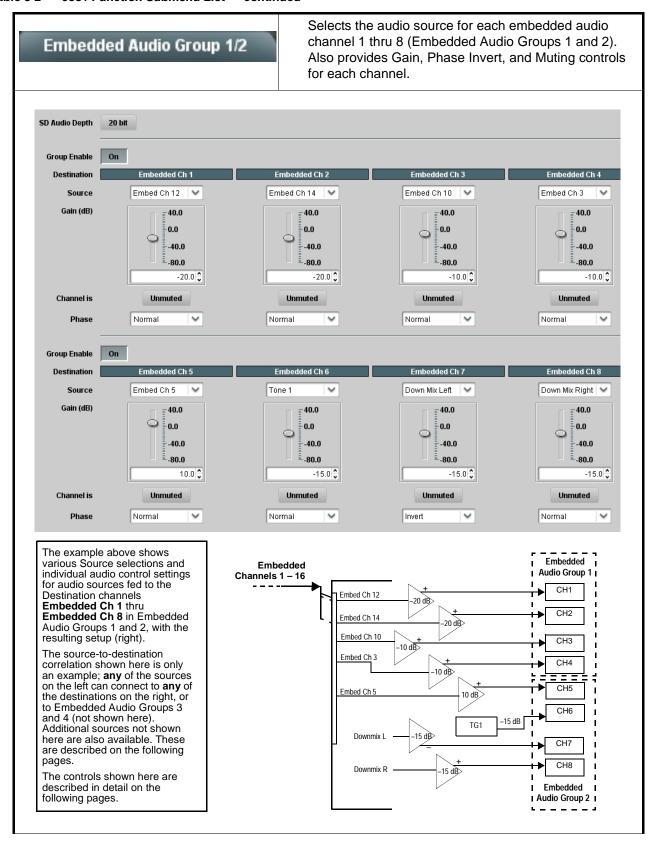

Table 3-2 9381 Function Submenu List — continued

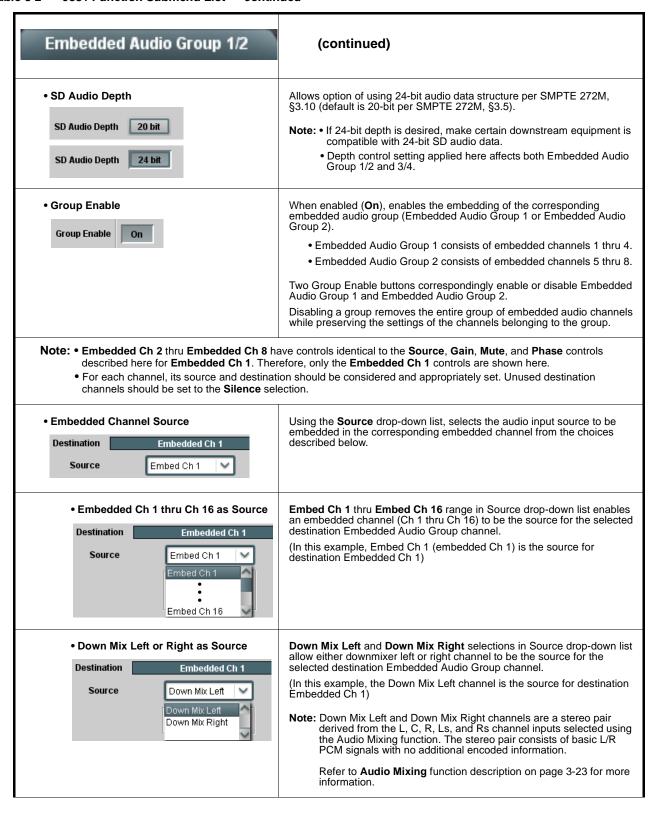

Table 3-2 9381 Function Submenu List — continued

| Embedded Audio Group 1/2                           | (continued)                                                                                                    |
|----------------------------------------------------|----------------------------------------------------------------------------------------------------|
| Mono Mix as Source  Destination                    | Mono selection in Source drop-down list allows mono mix content to be the source for the selected destination Embedded Audio Group channel.  (In this example, the mono content is the source for destination Embedded Ch 1)  Note: Mono mix content is set up using Mono Mixer Selection in the Audio Mixing function). Refer to Audio Mixing function description on page 3-23 for more information.                                                                                |
| LTC Output over Embedded Channel      Destination  | LTC selection in embedded channel Source drop-down list allows any timecode format received by the card to be outputted as audio LTC over an embedded audio output (destination) channel.  (In this example, audio LTC is the source for destination Embedded Ch 1)  Note: When LTC is selected as source, Gain and Mute controls are disabled.                                                                                                    |
| Tone Generator 1 thru 4 as Source      Destination | Tone Generator 1 thru Tone Generator 4 range in Source drop-down list enables one of four tone generators (Tone 1 thru Tone 4) to be the source for the selected destination Embedded Audio Group channel.  (In this example, Tone 1 (tone generator 1) is the source for destination Embedded Ch 1)  Note: Tone generator frequencies can be independently set for the four tone generator sources.  Refer to Tone Generator function description on page 3-23 for more information. |
| Silence (Mute) as Source      Destination          | Silence selection in Source drop-down list mutes the selected destination Embedded Audio Group channel. Use this setting for unused destination channels.  (In this example, silence (muting) is applied to Embedded Ch 1)                                                                                                    |

Table 3-2 9381 Function Submenu List — continued

| Embedded Audio Group 1/2                                          | (continued)                                                                                                    |
|-------------------------------------------------------------------|----------------------------------------------------------------------------------------------------|
| • Gain (dB) Control  Gain (dB)  40.0  -40.0  21.0 \$\frac{1}{2}\$ | Adjusts and displays relative gain (in dB) applied to the corresponding destination Embedded Audio Group channel.  (-80 to +40 dB range in 0.1 dB steps; unity = 0.0 dB) |
| Mute Control     Channel is                                       | Allows pushbutton On/Off channel muting while saving all other settings.                                                                                                 |
| Phase Control      Normal     Invert     Normal                   | Selects between <b>Normal</b> and <b>Invert</b> phase (relative to source original phase) for the destination Embedded Audio Group channel.                              |

Table 3-2 9381 Function Submenu List — continued

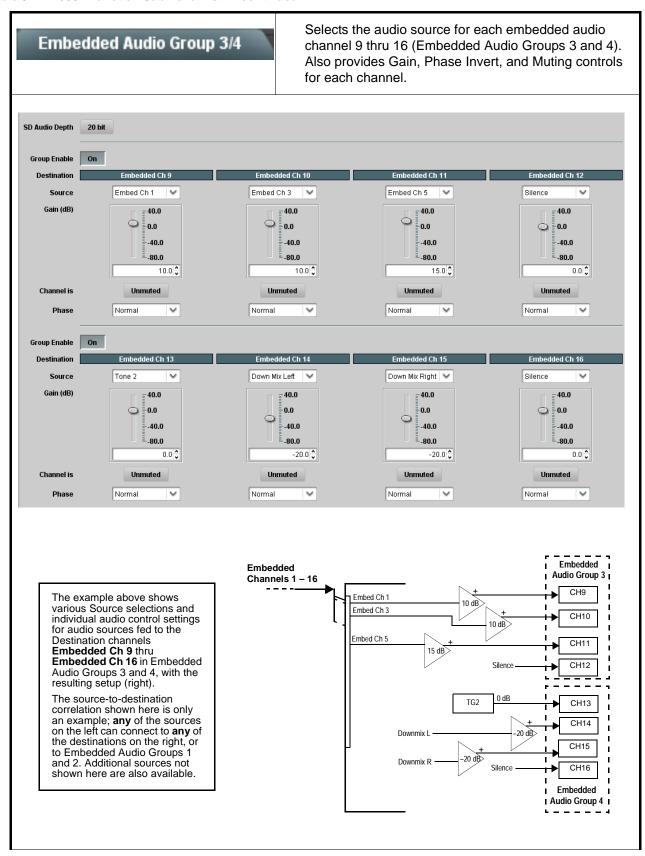

Table 3-2 9381 Function Submenu List — continued

| Embedded Audio Group 3/4                                         | (continued)                                                                                                    |
|------------------------------------------------------------------|----------------------------------------------------------------------------------------------------|
| • SD Audio Depth  SD Audio Depth  20 bit  SD Audio Depth  24 bit | Allows option of using 24-bit audio data structure per SMPTE 272M, §3.10 (default is 20-bit per SMPTE 272M, §3.5).  Note: • If 24-bit depth is desired, make certain downstream equipment is compatible with 24-bit SD audio data.  • Depth control setting applied here affects both Embedded Audio Group 1/2 and 3/4.                                                                                                    |
| Group Enable     On                                              | When enabled ( <b>On</b> ), enables the embedding of the corresponding embedded audio group (Embedded Audio Group 3 or Embedded Audio Group 4).  • Embedded Audio Group 3 consists of embedded channels 9 thru 12.  • Embedded Audio Group 4 consists of embedded channels 13 thru 16.  Two Group Enable buttons correspondingly enable or disable Embedded Audio Group 3 and Embedded Audio Group 4.  Disabling a group removes the entire group of embedded audio channels while preserving the settings of the channels belonging to the group. |
| described for Embedded Ch 1. Refer to El                         | ve controls that are identical to the <b>Source</b> , <b>Gain</b> , <b>Mute</b> , and <b>Phase</b> controls mbedded Audio Group 1/2 on page 3-13 for descriptions of these controls. on should be considered and appropriately set. Unused destination channels                                                                                                    |

Table 3-2 9381 Function Submenu List — continued

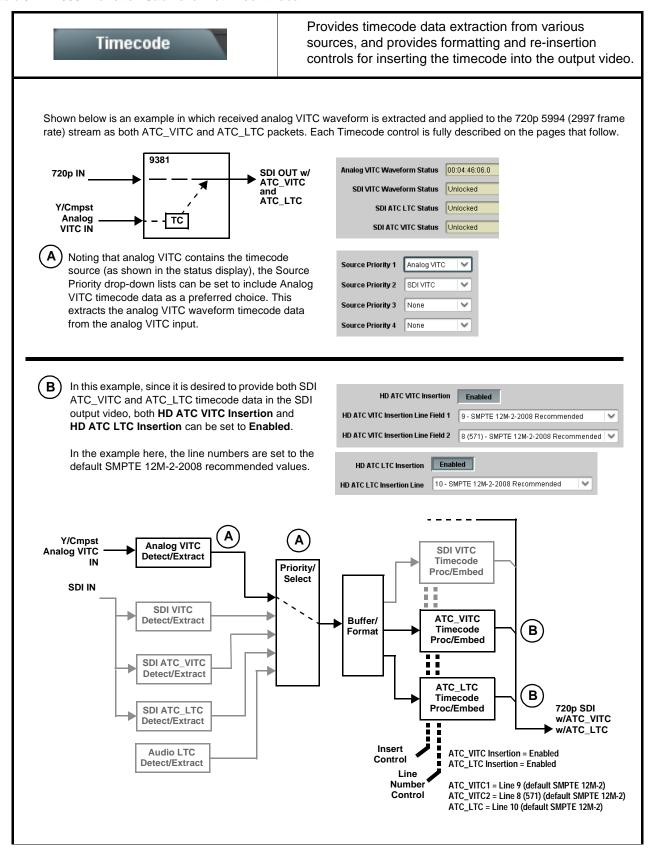

Table 3-2 9381 Function Submenu List — continued

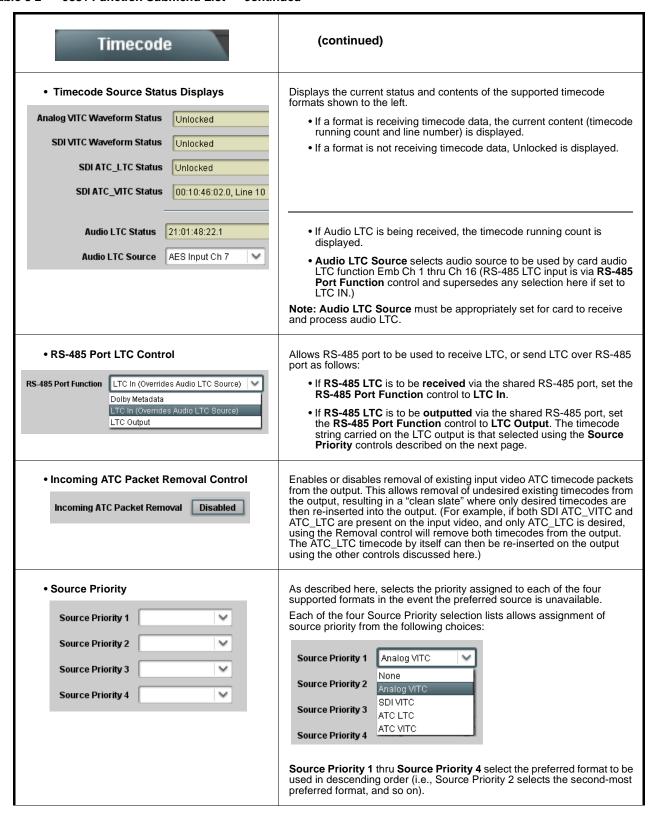

Table 3-2 9381 Function Submenu List — continued

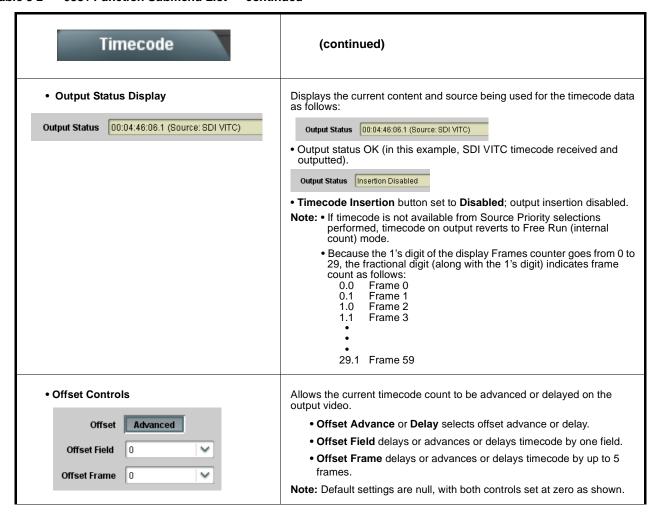

#### Table 3-2 9381 Function Submenu List — continued

#### Timecode (continued) Note: • Although the output line drop-down on the controls described below will allow a particular range of choices, the actual range is automatically clamped (limited) to certain ranges to prevent inadvertent conflict with active picture area depending on video format. See Ancillary Data Line Number Locations and Ranges (p. 3-8) for more information. • The card does not check for conflicts on a given line number. Make certain the selected line is available and carrying no other data. • Insertion controls described below enable or disable insertion on output video only when the Scaler is enabled. Existing waveform or packet-based data on an unscaled stream are not affected by these controls and are passed on the SDI output. For SD output, enables or disables SD VITC waveform timecode insertion • SD VITC Waveform Insertion Controls into the output video, and selects the VITC1 and VITC2 line numbers (6 thru 22) where the VITC waveform is inserted. 14 🗘 VITC Waveform Output 1 Line Number Note: • If only one output line is to be used, set both controls for the same 16 🗘 VITC Waveform Output 2 Line Number • SD VITC Waveform Insertion control only affects VITC Enabled SD VITC Waveform Insertion waveforms inserted (or copied to a new line number) by this function. For SD output, enables or disables SD ATC\_VITC timecode insertion into • SD ATC Insertion Control the output video, and selects the line number for ATC\_VITC. SD ATC\_VITC Insertion Enabled 13 - SMPTE 12M-2-2008 Recommended $\vee$ For HD output, enables or disables ATC\_LTC timecode insertion into the HD ATC\_LTC Insertion Control output video, and selects the line number for ATC\_LTC timecode data. Enabled HD ATC\_LTC Insertion HD ATC\_LTC Insertion Line 10 - SMPTE 12M-2-2008 Recommended For HD output, enables or disables ATC\_VITC timecode insertion into the • HD ATC\_VITC Insertion Control output video, and selects the line number for ATC\_VITC1 and ATC\_VITC2. HD ATC\_VITC Insertion Enabled Note: If only one output line is to be used, set both controls for the same HD ATC\_VITC Insertion Line Field 1 9 - SMPTE 12M-2-2008 Recommended line number. HD ATC\_VITC Insertion Line Field 2 8 (571) - SMPTE 12M-2-2008 Recommended • ATC\_VITC Legacy Support Control When enabled, accommodates equipment requiring ATC\_VITC packet in both fields as a "field 1" packet (non-toggling). Note: Non-toggling VITC1 and VITC2 packets do not conform to Disabled ATC VITC Legacy Support SMPTE 12M-2-2008 preferences. As such, ATC\_VITC Legacy Support should be enabled only if required by downstream equipment.

Table 3-2 9381 Function Submenu List — continued

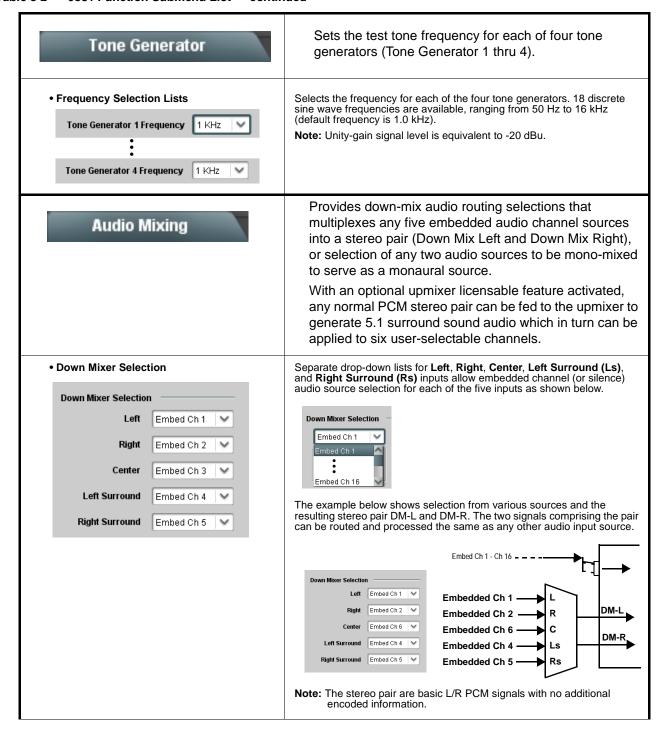

Table 3-2 9381 Function Submenu List — continued

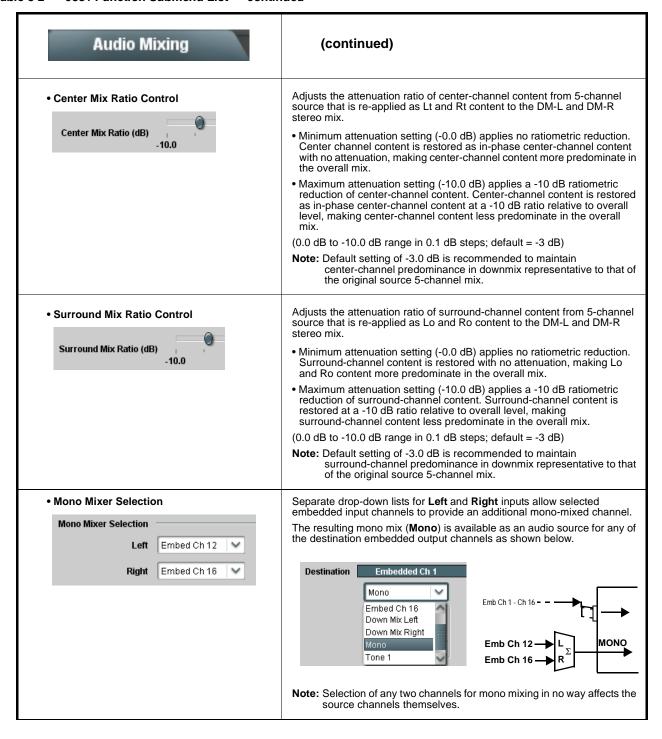

Table 3-2 9381 Function Submenu List — continued

# Audio Mixing

### (continued)

### Option **⊡**

**Note:** • 2.0-to-5.1 upmixer function is an optional licensable feature. This function and its controls appear only when a license key is entered and activated. Refer to **Licensable Features** function description on page 3-28 for more information.

- Channel sources used by the upmixer are post-processed signals received from the Audio Routing/Gain Control function. When active, the channel selections made using this function are **directly embedded in the output SDI**. Refer to 2.0-to-5.1 Upmix Function (p. 1-9) in Chapter 1, "Introduction" for detailed functional description and signal flow.
- For any six channels selected for this function, the **Left** and **Right** channel selections always serve as the stereo input pair.

#### • 2.0-to-5.1 Up Mixer Selection

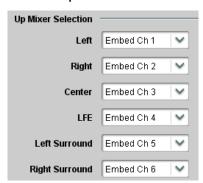

Separate drop-down lists for **Left**, **Right**, **Center**, **LFE**, **Left Surround**, and **Right Surround** allow embedded audio source selection, and embedded channel assignments for the six generated 5.1 channels.

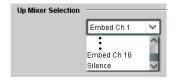

The example below shows selection of embedded channels 1 and 2 as the received stereo source (Embed Ch1 and Ch 2 for **Left** and **Right** drop-down list selections in the Up Mixer Selection tool).

Using the setup shown in the example, when upmix is active the embedded channel 1/2 stereo pair is overwritten with the new stereo pair L/R on channels 1/2. As selected in the example, the additional 5.1 channels C, LFE, Left Surround (Ls), and Right Surround (Rs) overwrite Emb Ch  $3-{\rm Ch}$ 6, respectively.

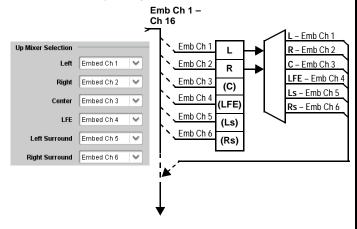

Table 3-2 9381 Function Submenu List — continued

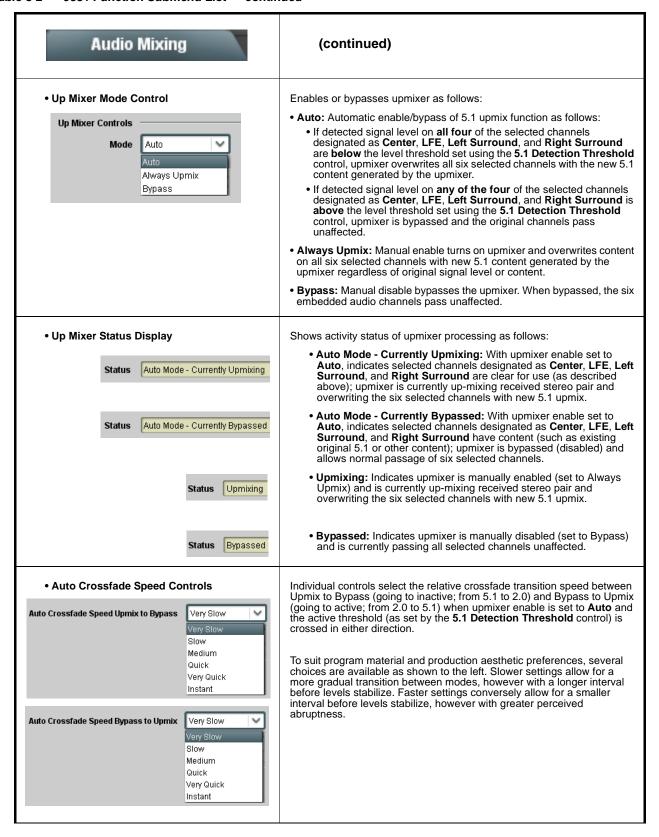

Table 3-2 9381 Function Submenu List — continued

#### Audio Mixing (continued) 5.1 Detection Threshold Control Adjusts the threshold at which selected channels designated as C. LFE. Ls, and Rs are considered to have viable content, or at which signal levels can be considered insignificant when upmixer enable is set to **Auto**. Setting affects automatic enable/bypass of 5.1 upmix function as follows: 5.1 Detection Threshold (dBFS) -150.0 • If detected signal level on all four of the selected channels designated as Center, LFE, Left Surround, and Right Surround are **below** the level threshold set using the **5.1 Detection Threshold** control, upmixer allows overwrite of all six selected channels with the new 5.1 signal • If detected signal level on any of the four of the selected channels designated as Center, LFE, Left Surround, and Right Surround is above the level threshold set using the 5.1 Detection Threshold control, upmixer is **bypassed**, thereby releasing the selected six channels and allowing the original channels to pass unaffected. (Range is -150 dB to 0 dB in 0.1dB steps; 0 dB equivalent to +24 dBu=> 0 dBFS) Typically, the **5.1 Detection Threshold** control should be set to provide a usable threshold that maintains a threshold at which valid levels large enough over the threshold **disable** the auto upmix (A), left), while nuisance levels considerably below the threshold (B), left) are rejected, allowing the - 20 dBFS Above Threshold (Bypass) - 60 dBFS upmixer to stay locked in the enabled mode and Below Threshold (Overwrite) overwrite these signals with the new signals. Optimum setting is dependent on program material general overall levels. A -60 dB setting is recommended for material closely adhering to the SMPTE -20 dBFS Alignment level for normal material such as dialog. Adjusts center channel content (in terms of percentage) applied to L and Center Width Control R channels. Minimum setting keeps all L+R (mono) content confined to center (C) Center Width channel, with any center channel content removed from L and R 0.0 Higher settings progressively blend respective L and R mono content back into L and R channels, with 100% setting resulting in center channel level going to zero and L/R channels becoming normal L/R channels containing some mono content. (0% to 100% range in 0.1% steps; default = 0%) Adjusts surround channel content (in terms of percentage) applied to Ls Surround Depth Control and Rs channels. · Maximum setting results in greatest surround channel levels. Surround Depth Lower settings progressively diminish surround channel levels, with 0% setting resulting in no Ls or Rs level, with Ls and Rs content 0.0 progressively folded back into L and R, respectively. (0% to 100% range in 0.1% steps; default = 100%)

#### Table 3-2 9381 Function Submenu List — continued

# Licensable Features

This function allows activation of optional licensed features

Note: For card pre-ordered with licensed feature(s), the activation steps described below are not required; the feature will already be installed activated. To order features and obtain a license key, contact Cobalt<sup>®</sup> sales at sales@cobaltdigital.com or at the contact information in Contact Cobalt Digital Inc. in Chapter 1, "Introduction". Please provide the "SSN" number of your card (displayed in the Card Info pane) when contacting us for your key.

License Feature and Key Entry window

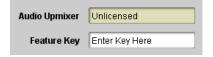

Activate licensable feature (2.0-to-5.1 Upmix) as described below.

 Enter the feature key string in the Feature Key box. Press return or click outside of the box to acknowledge entry.

Note: Entry string is case sensitive. Do not enter any spaces.

2. In the DashBoard™ Card Info pane, wait for the feature identification to be shown for the card product number (in this case, "-UM" appearing after the card part number) and **Licensed** to be displayed. This indicates the key was correctly entered and recognized by the card.

**Note:** If DashBoard<sup>™</sup> card function submenu/control pane does not re-appear, close the card and re-open it.

3. Click and confirm **Reboot**. When the card function submenu/control pane appears again, the licensable feature will be available.

Note: Applying the licensable feature and its reboot has no effect on prior settings. All control settings and drop-down selections are retained.

Presets

Allows up to 16 card user settings configuration presets to be saved in a Preset and then recalled (loaded) as desired. All current settings (including list selections and scalar (numeric) control settings such as Gain, etc.) are saved when a Preset Save is invoked.

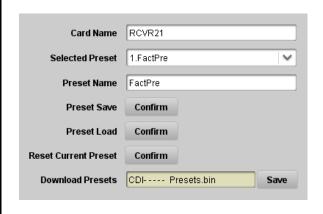

The **Preset Name** field and **Preset Save** button allow custom user setting configurations to be labeled and saved to a Preset for future use.

The **Preset Load** button and the **Selected Preset** drop-down list allow saved presets to be selected and loaded as desired. When a preset is loaded, it immediately becomes active with all user settings now automatically set as directed by the preset.

Saved presets can be uploaded to a computer for use with other same-model COMPASSTM cards.

Each of the items to the left are described in detail on the following pages.

Table 3-2 9381 Function Submenu List — continued

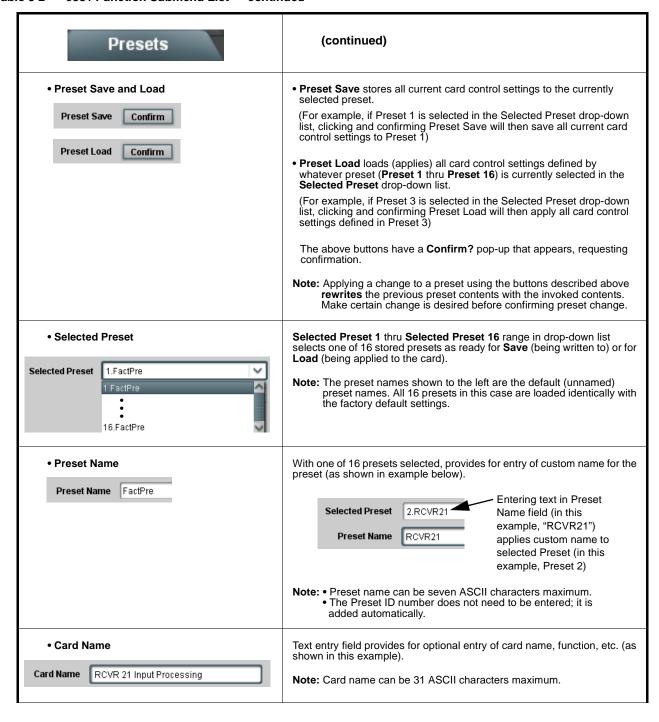

Table 3-2 9381 Function Submenu List — continued

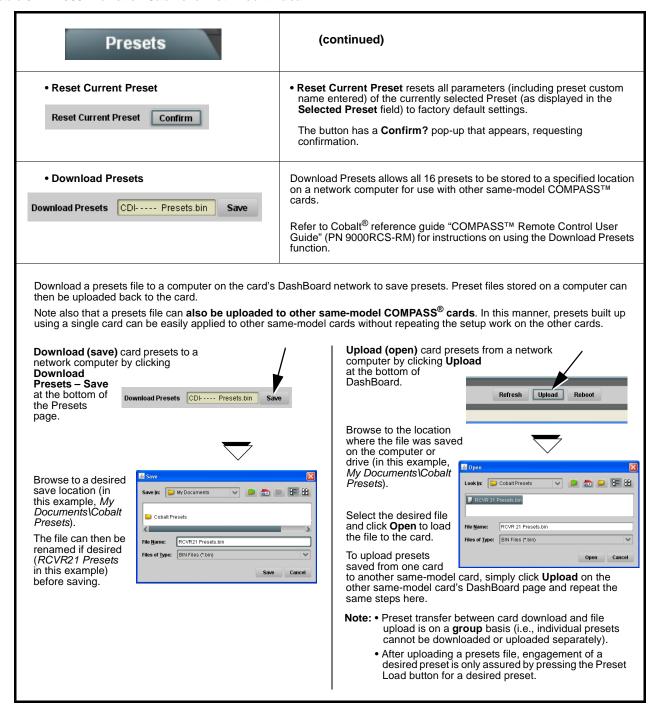

This section provides general troubleshooting information and specific symptom/corrective action for the 9381 card and its remote control interface. The 9381 card requires no periodic maintenance in its normal operation; if any error indication (as described in this section) occurs, use this section to correct the condition.

### **Error and Failure Indicator Overview**

The 9381 card itself and its remote control systems all (to varying degrees) provide error and failure indications. Depending on how the 9381 card is being used (i.e, standalone or network controlled through DashBoard<sup>TM</sup> or a Remote Control Panel), check all available indications in the event of an error or failure condition.

The various 9381 card and remote control error and failure indicators are individually described below.

**Note:** The descriptions below provide general information for the various status and error indicators. For specific failures, also use the appropriate subsection listed below.

- Basic Troubleshooting Checks (p. 3-35)
- 9381 Processing Error Troubleshooting (p. 3-36)
- Troubleshooting Network/Remote Control Errors (p. 3-38)

### 9381 Card Edge Status/Error Indicators and Display

Figure 3-6 shows and describes the 9381 card edge status indicators and display. These indicators and the display show status and error conditions relating to the card itself and remote (network) communications (where applicable). Because these indicators are part of the card itself and require no external interface, the indicators are particularly useful in the event of communications problems with external devices such as network remote control devices.

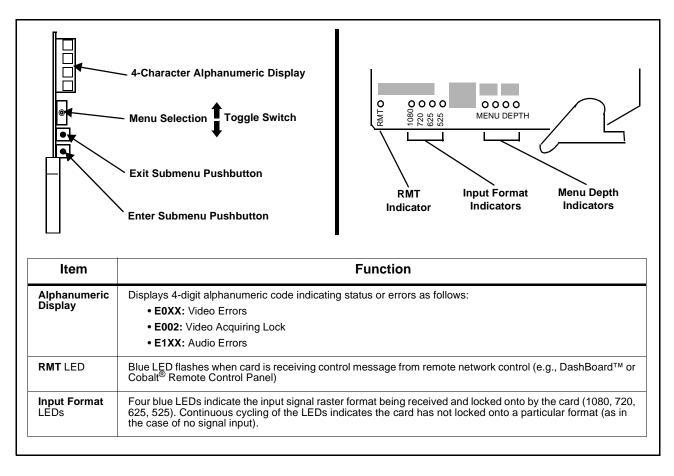

Figure 3-6 9381 Card Edge Status Indicators and Display

### DashBoard™ Status/Error Indicators and Displays

Figure 3-7 shows and describes the DashBoard<sup>TM</sup> status indicators and displays. These indicator icons and displays show status and error conditions relating to the 9381 card itself and remote (network) communications.

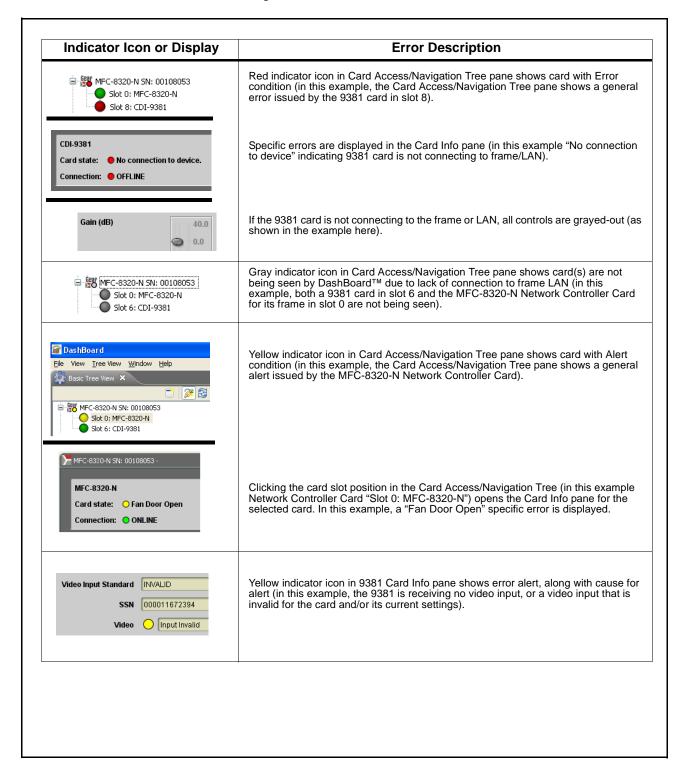

Figure 3-7 DashBoard™ Status Indicator Icons and Displays

Access the Card Info pane for a specific card by clicking the card slot position in the Card Access/Navigation Tree pane (as shown in the example in Figure 3-8).

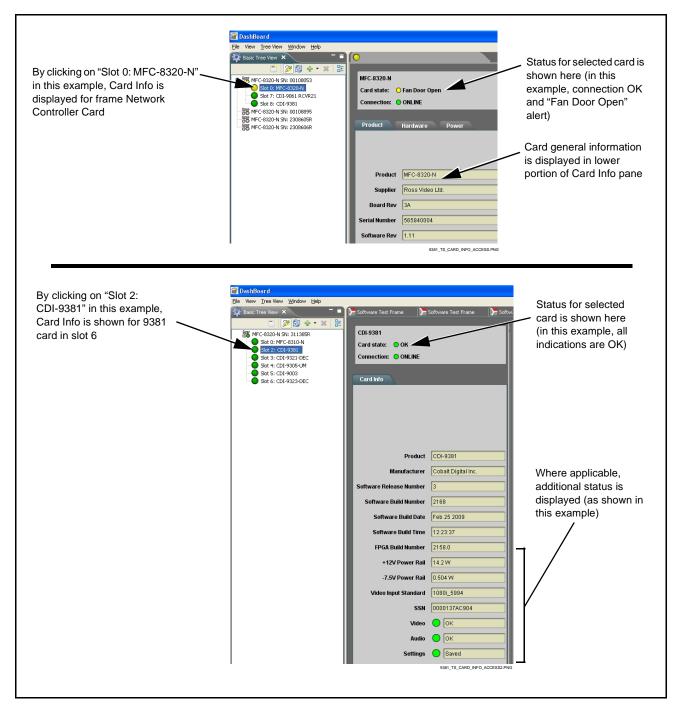

Figure 3-8 Selecting Specific Cards for Card Info Status Display

### **Basic Troubleshooting Checks**

Failures of a general nature (affecting many cards and/or functions simultaneously), or gross inoperability errors are best addressed first by performing basic checks before proceeding further. Table 3-3 provides basic system checks that typically locate the source of most general problems. If required and applicable, perform further troubleshooting in accordance with the other troubleshooting tables in this section.

Table 3-3 Basic Troubleshooting Checks

| Item                                                    | Checks                                                                                                    |
|---------------------------------------------------------|----------------------------------------------------------------------------------------------------|
| Verify power presence and characteristics               | <ul> <li>On both the frame Network Controller Card and the 9381, in all cases when power is being properly supplied there is always at least one indicator illuminated. Any card showing no illuminated indicators should be cause for concern.</li> <li>Check the Power Consumed indications for both the +12 V and -7.5 V supply rails for the 9381 card. This can be observed using the DashBoard™ Card Info pane, or using the card edge controls and indicators as shown in Figure 3-4 on page 3-7.</li> <li>If either of the rail supplies show no power being consumed, either the frame power supply, connections, or the 9381 card itself is defective.</li> <li>If either of the rail supplies show excessive power being consumed (see</li> </ul> |
|                                                         | Technical Specifications (p. 1-15) in Chapter 1, "Introduction"), the 9381 card may be defective.                                                                                                    |
| Check Cable connection secureness and connecting points | Make certain all cable connections are fully secure (including coaxial cable attachment to cable ferrules on BNC connectors). Also, make certain all connecting points are as intended. Make certain the selected connecting points correlate to the intended card inputs and/or outputs. Cabling mistakes are especially easy to make when working with large I/O modules.                                                                                                    |
| Card seating within slots                               | Make certain all cards are properly seated within its frame slot. (It is best to assure proper seating by ejecting the card and reseating it again.)                                                                                                    |
| Check status indicators and displays                    | On both DashBoard <sup>™</sup> and the 9381 card edge indicators, red indications signify an error condition. If a status indicator signifies an error, proceed to the following tables in this section for further action.                                                                                                    |
| Troubleshoot by substitution                            | All cards within the frame can be hot-swapped, replacing a suspect card or module with a known-good item.                                                                                                    |

### 9381 Processing Error Troubleshooting

Table 3-4 provides 9381 processing troubleshooting information. If the 9381 card exhibits any of the symptoms listed in Table 3-4, follow the troubleshooting instructions provided.

In the majority of cases, most errors are caused by simple errors where the 9381 is not appropriately set for the type of signal being received by the card.

**Note:** The error indications shown below are typical for the corresponding error conditions listed. Other error indications not specified here may also be displayed on DashBoard™ and/or the 9381 card edge status indicators.

: Where errors are displayed on both the 9381 card and network remote controls, the respective indicators and displays are individually described in this section.

Table 3-4 Troubleshooting Processing Errors by Symptom

| Symptom                                                                                                    | Error/Condition                                                          | Corrective Action                                                                                                    |
|----------------------------------------------------------------------------------------------------|--------------------------------------------------------------------------|----------------------------------------------------------------------------------------------------|
| DashBoard™ shows Video yellow icon and Input Invalid message in 9381 Card Info pane.      Video                           | No video input present                                                   | Make certain intended video source is connected to appropriate 9381 card video input. Make certain BNC cable connections between frame Rear I/O Module for the card and signal source are OK.                                                     |
| DashBoard™ shows Output Status error message in 9381 Timecode function submenu screen.  Output Status No Output Available | Timecode not available due to lack of appropriate input timecode data    | Timecode output requires that source and priority are appropriately selected. Also, video input must contain appropriate timecode data and framesync reference.  Refer to <b>Timecode</b> function submenu tab on page 3-19 for more information. |
| Ancillary data (closed captioning, timecode, Dolby® metadata, AFD) not transferred through                                | Control(s) not enabled                                                   | Make certain respective control is set to <b>On</b> or <b>Enabled</b> (as appropriate).                                                                                                    |
| 9381.                                                                                                    | VANC line number conflict<br>between two or more<br>ancillary data items | Make certain each ancillary data item to be<br>passed is assigned a unique line number (see<br>Ancillary Data Line Number Locations and<br>Ranges on page 3-8).                                                                                   |

Table 3-4 Troubleshooting Processing Errors by Symptom — continued

| Symptom                                                                                 | Error/Condition                                                                    | Corrective Action                                                                                                    |
|-----------------------------------------------------------------------------------------|------------------------------------------------------------------------------------|----------------------------------------------------------------------------------------------------|
| Audio signal(s) do not route as expected.  Parameter control not available as expected. | Embedded audio contains<br>Dolby <sup>®</sup> E or Dolby Digital<br>encoded signal | When a valid Dolby® E or Dolby Digital signal (in accordance with SMPTE 337M) is detected on an embedded audio signal, gain and polarity controls for the channel are bypassed (even though controls may appear to be functional). Gain and polarity controls are not available for this signal type.  Refer to Status displays in Audio Input Controls function submenu tab on page 3-10 for more information. |
|                                                                                         | Upmixer inadvertently<br>enabled (Upmixer Licensed<br>Feature Only)                | Make certain upmixer is set to <b>Bypass</b> if not intended for use.      Note: When manually enabled or set for automatic enable with appropriate signal levels, upmixer overwrites selected embedded channels with new data; same-channel embedded output will no longer represent same-channel embedded inputs for selected channels.                                                                       |
| Audio not processed or passed through card.                                             | Input audio of type that<br>cannot be locked by 9381<br>card                       | Embedded audio must be nominal 48 kHz input.  Note: Although the Status Displays in Audio Input Controls function submenu tab will show audio formats other than "Present, Professional" as being locked (such as "Present, Consumer"), in any case the audio must be at nominal 48 kHz rate for lock and processing to occur.                                                                                  |
|                                                                                         | Enable control not turned on                                                       | Group Enable button for Embedded Audio<br>Group 1/2 or Embedded Audio Group 3/4<br>function submenu must be turned on for<br>sources to be embedded into respective<br>embedded channels.                                                                                                    |
| RS-485 LTC timecode not being received or sent by cardction submenu screen.             | RS-485 "A" and "B" connections reversed                                            | Refer to Connecting To 3-Wire Phoenix<br>Terminal Connectors (p. 2-7). RS-485 may<br>not function if the "A" and "B" connections are<br>not as shown in this illustration.                                                                                                    |
|                                                                                         | Received RS-485 LTC has<br>DC offset.                                              | An RS-485 input received by the card must<br>have the customary zero-crossing associated<br>with RS-485. If the LTC source is offset above<br>or below ground (0 V), the sources must be<br>capacitively coupled or passed through an<br>analog audio DA that can restore<br>zero-crossing                                                                                                    |

### **Troubleshooting Network/Remote Control Errors**

Refer to Cobalt® reference guide "COMPASS™ Remote Control User Guide" (PN 9000RCS-RM) for network/remote control troubleshooting information.

### In Case of Problems

Should any problem arise with this product that was not solved by the information in this section, please contact the Cobalt Digital Inc. Technical Support Department.

If required, a Return Material Authorization number (RMA) will be issued to you, as well as specific shipping instructions. If required, a temporary replacement item will be made available at a nominal charge. Any shipping costs incurred are the customer's responsibility. All products shipped to you from Cobalt Digital Inc. will be shipped collect.

The Cobalt Digital Inc. Technical Support Department will continue to provide advice on any product manufactured by Cobalt Digital Inc., beyond the warranty period without charge, for the life of the product.

See Contact Cobalt Digital Inc. (p. 1-18) in Chapter 1, "Introduction" for contact information.

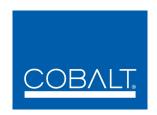

# **Cobalt Digital Inc.**

2406 E. University Ave. Urbana, IL 61802 Voice 217.344.1243 • Fax 217.344.1245 www.cobaltdigital.com

9381-OM (V4.4) Printed in USA